**MSAA Online Assessment System User Guide for Test Coordinators**

**March 15–May 14, 2021**

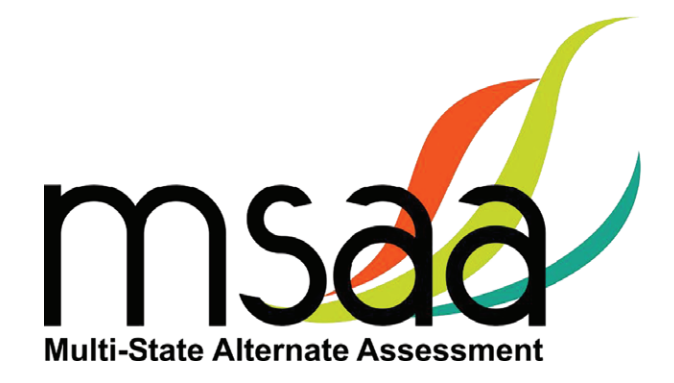

**In the event that test administration is impacted by COVID-19, please refer back to state-specific guidelines provided by your State Educational Agency (SEA). If you have any questions, refer back to the State MSAA Coordinators Contact Information on page 1 of the**  *Test Administration Manual***.**

# **Table of Contents**

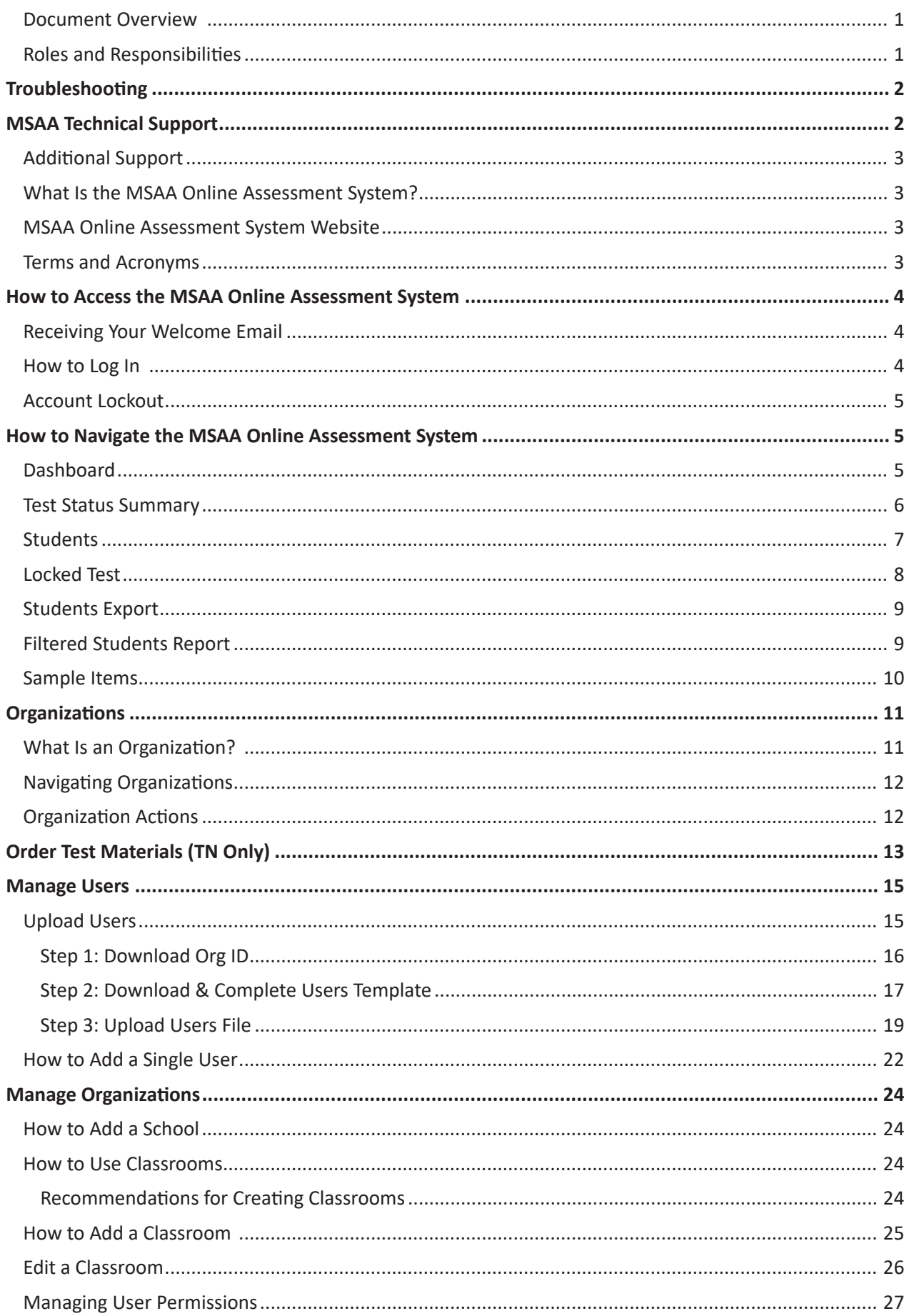

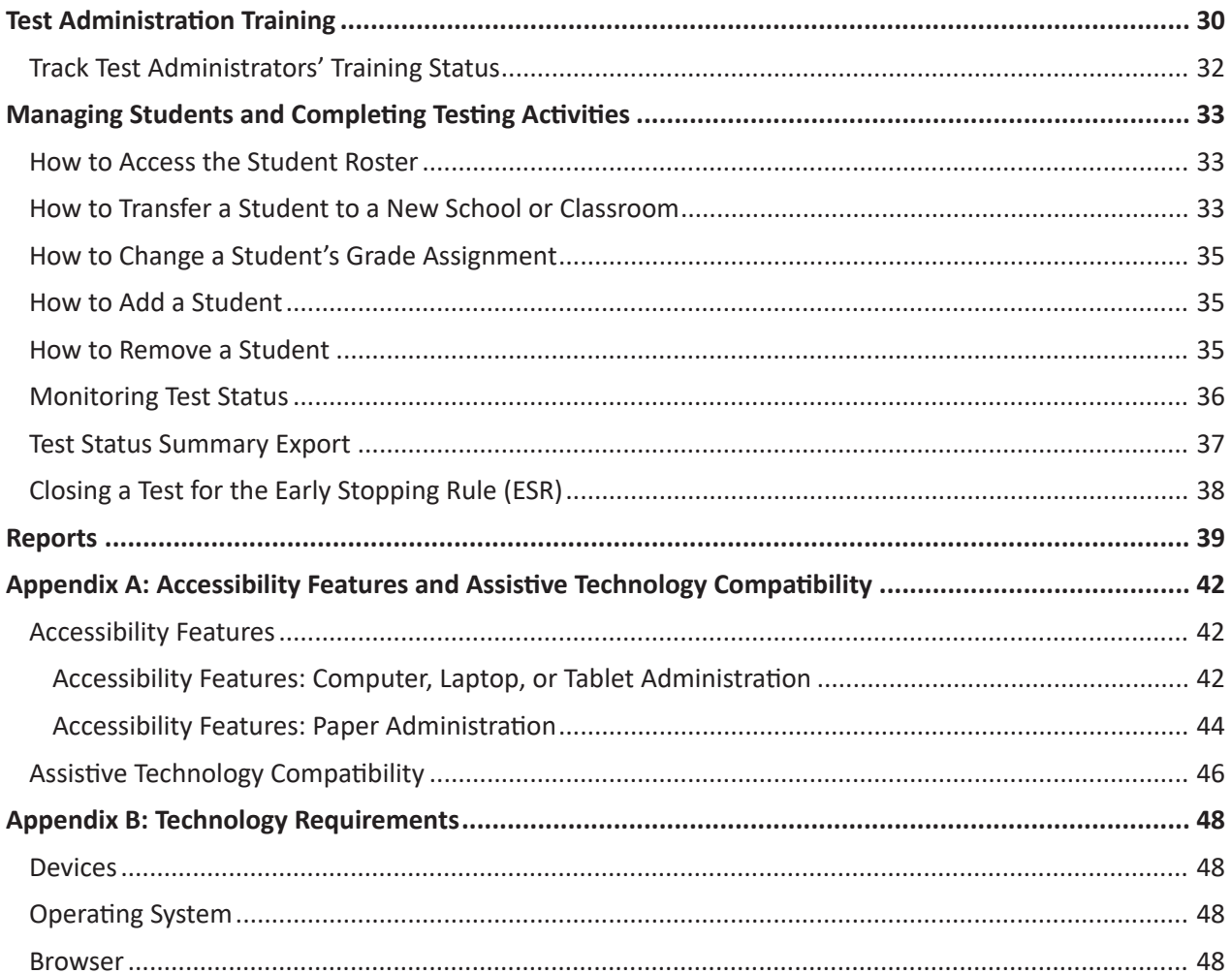

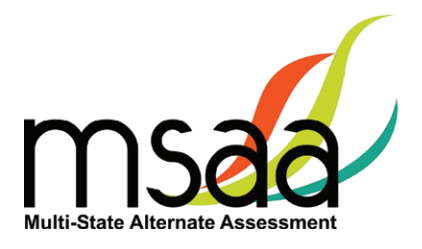

#### <span id="page-4-0"></span>**Document Overview**

This user guide describes the MSAA Online Assessment System features and provides Test Coordinators an overview of the MSAA testing process, support resources, and step-by-step directions to perform various functions before, during, and after test administration.

## **Roles and Responsibilities**

Users in the MSAA Online Assessment System are assigned either the role of Test Administrator (TA), Test Coordinator (TC), or both. TCs are responsible for managing the administration of the MSAA test. TAs are responsible for administering tests to students.

The chart below outlines common actions in the MSAA Online Assessment System and who is permitted to perform them. Note that only TCs can close a student's test or edit student demographic information. Please refer to page 1 of the *Test Administration Manual* (TAM) for links to state websites containing state-specific policies.

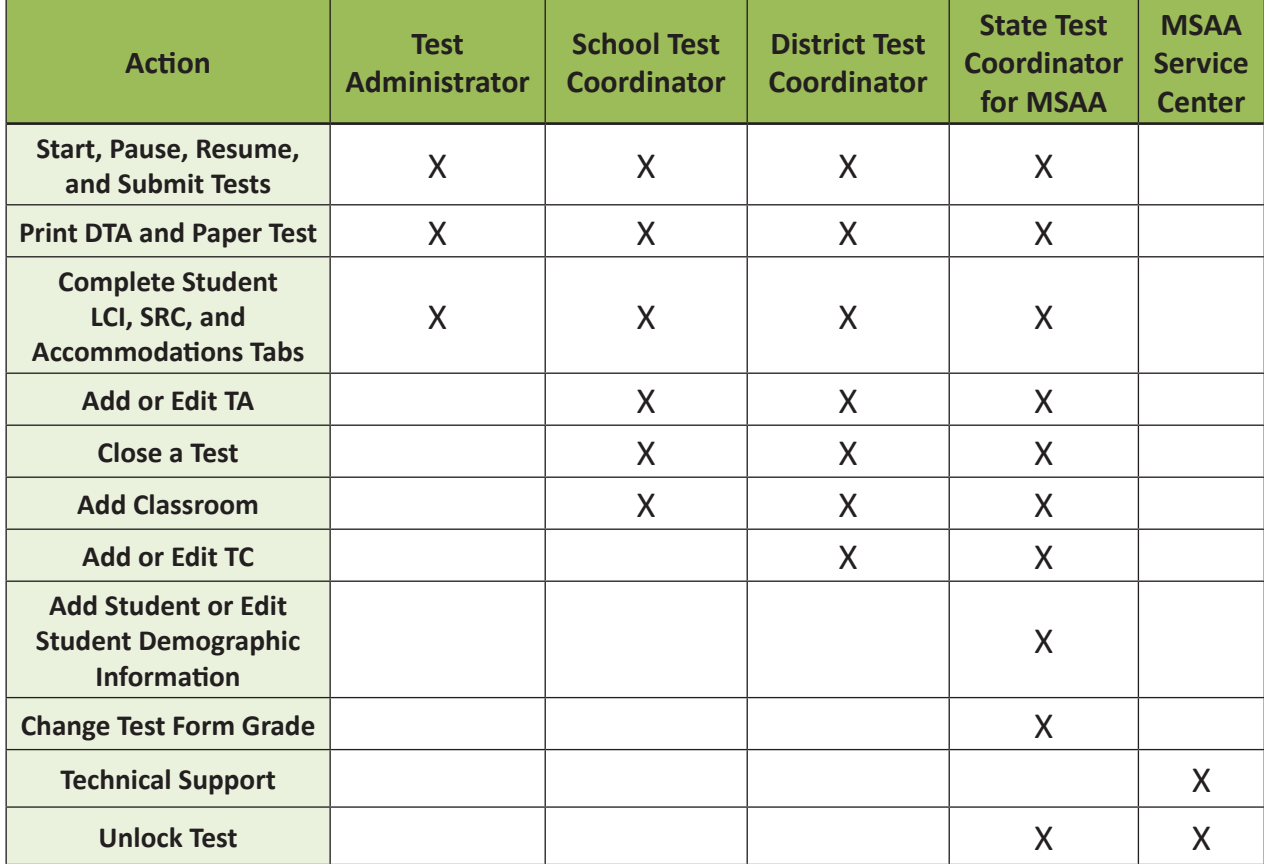

<span id="page-5-0"></span>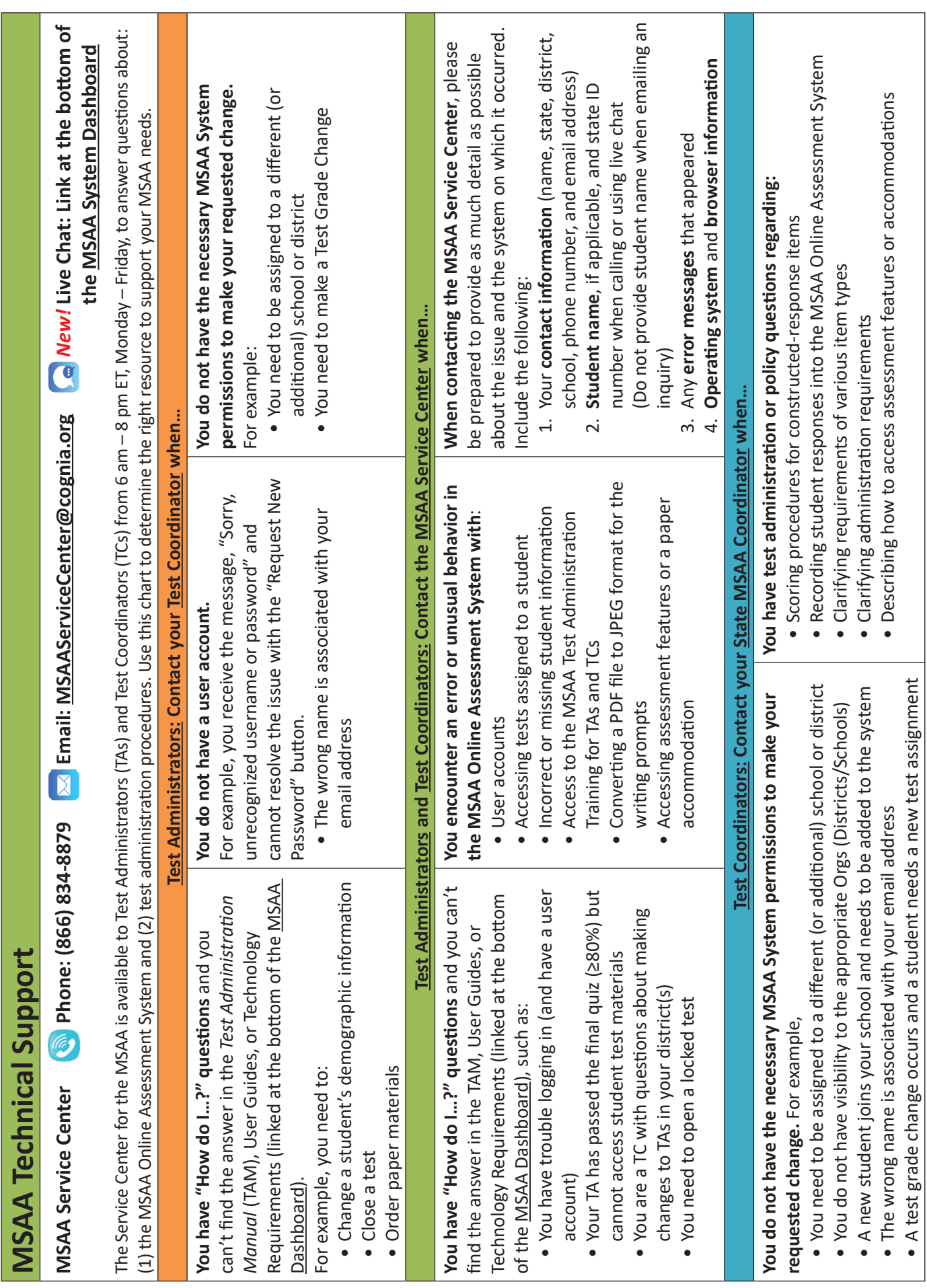

**Troubleshooting**

Troubleshooting

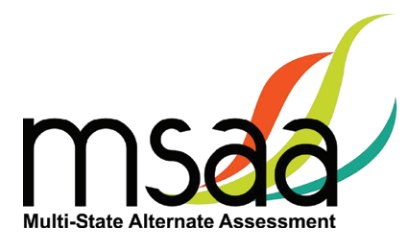

## <span id="page-6-0"></span>**Additional Support**

For additional support or questions about this document, please contact the MSAA Service Center:

Phone: (866) 834-8879

Email: [MSAAServiceCenter@cognia.org](mailto:MSAAServiceCenter%40cognia.org?subject=)

Live Chat: [www.msaaassessment.org](https://www.msaaassessment.org/) Link at the bottom of the MSAA System Dashboard

#### **What Is the MSAA Online Assessment System?**

The MSAA Online Assessment System is the system used to administer the Multi-State Alternate Assessment to participating students.

#### **MSAA Online Assessment System Website**

You can access the system using the following link: [www.msaaassessment.org.](https://www.msaaassessment.org/)

#### **Terms and Acronyms**

Table 1 provides a summary of terms with the associated acronyms used frequently in this and other documents needed for test administration.

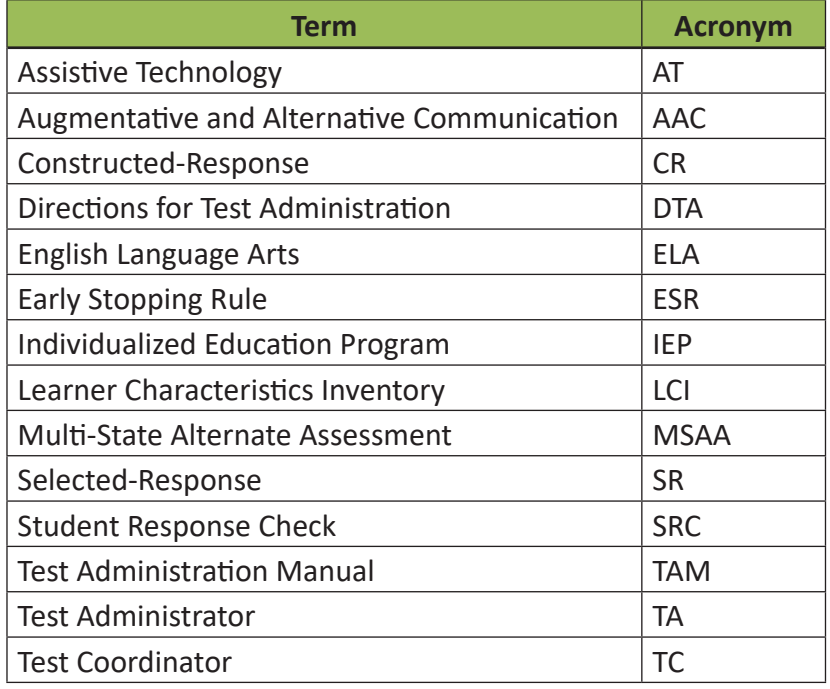

#### **Table 1. MSAA Terms and Acronyms**

**In the event that test administration is impacted by COVID-19, please refer back to statespecific guidelines provided by your State Educational Agency (SEA). If you have any questions, refer back to the State MSAA Coordinators Contact Information on page 1 of the**  *Test Administration Manual***.**

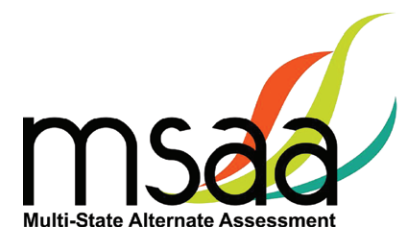

# <span id="page-7-0"></span>**How to Access the MSAA Online Assessment System**

This section prepares you to access the MSAA Online Assessment System for the first time.

#### **Receiving Your Welcome Email**

When a new user account is created in the MSAA Online Assessment System, the user will receive an automated welcome email from [MSAAServiceCenter@cognia.org](mailto:MSAAServiceCenter%40cognia.org?subject=) (as seen below) that contains a temporary URL.

From: MSAAServiceCenter@cognia.org Subject: Important Information from the MSAA System

Click the link in the welcome email to gain access to the MSAA Online Assessment System. You will be asked to create a new password for your account. Please note that the password link in the welcome email can only be used once.

#### **How to Log In**

Once your user account is created and you have set your password, you can access the MSAA Online Assessment System using the URL [www.msaaassessment.org.](https://www.msaaassessment.org/) The Log In page will appear as seen below. Enter your email address and password, and click **Log In** to access the secure MSAA Online Assessment System.

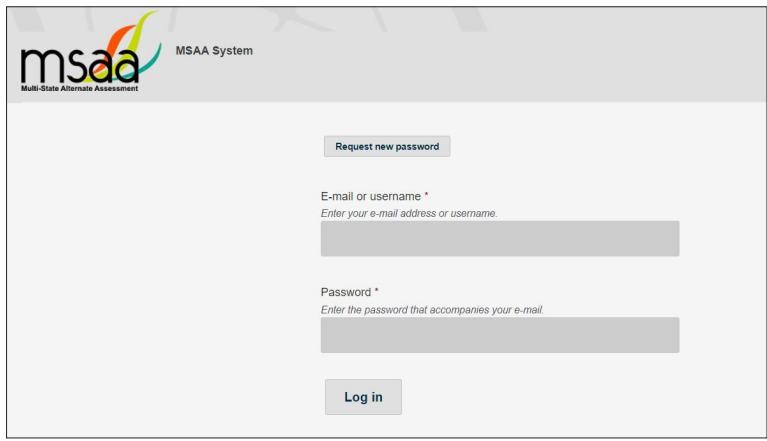

*NEW!* MSAA has developed a Test Security Agreement that will now appear for all TC and TA users upon initial login to the MSAA System. TCs and TAs will be presented the Test Security Agreement in a pop-up and will have the option to Agree or Cancel. If agreed to, TCs and TAs will have full access to all pages of the MSAA System assigned to their user role. In addition, users' profiles will also be updated to capture acceptance of the Test Security Agreement and no further action will be needed. If users cancel out of the Test Security Agreement, access will be restricted to the Dashboard and Sample Items pages of the MSAA System, and users will be presented with the Test Security Agreement prompt upon subsequent logins until agreed to.

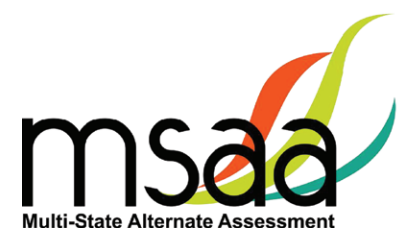

#### <span id="page-8-0"></span>**Account Lockout**

A user's account will become locked for one hour after five failed attempts to log in. The account can be unlocked in two ways:

- 1. Wait an hour and the account will become unlocked (be sure to wait the full hour)
- 2. Unlock the account immediately by requesting a new password:
	- select **Request New Password** from the Log In screen

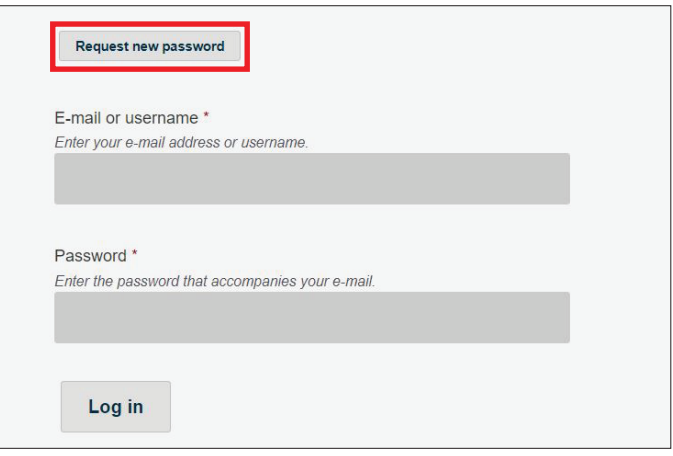

○ follow the onscreen instructions; you will receive a password reset link via email

# **How to Navigate the MSAA Online Assessment System**

## **Dashboard**

The dashboard is the homepage for the MSAA Online Assessment System. Once logged in, you can navigate within the system using the top navigation bar. Return to the dashboard by clicking the "Dashboard" tab in the navigation bar.

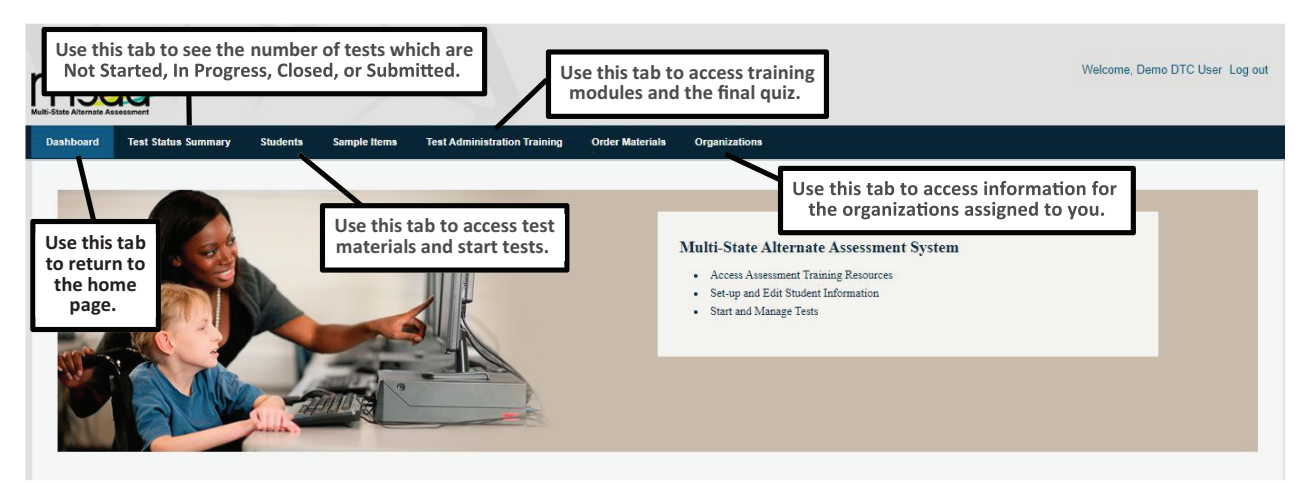

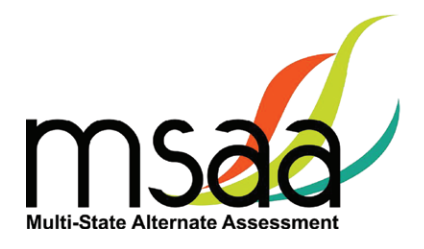

#### <span id="page-9-0"></span>**Test Status Summary**

This page provides a summary of student tests, allowing you to track and monitor testing progress during test administration. You may only access tests that are assigned to students who pertain to your role's permissions. For example, if you have access at the school level, you will see test summary information for all students in the school. If you only have access to a single classroom, you will only see test summary information for the students in that classroom. The Test Status Summary screen is shown below.

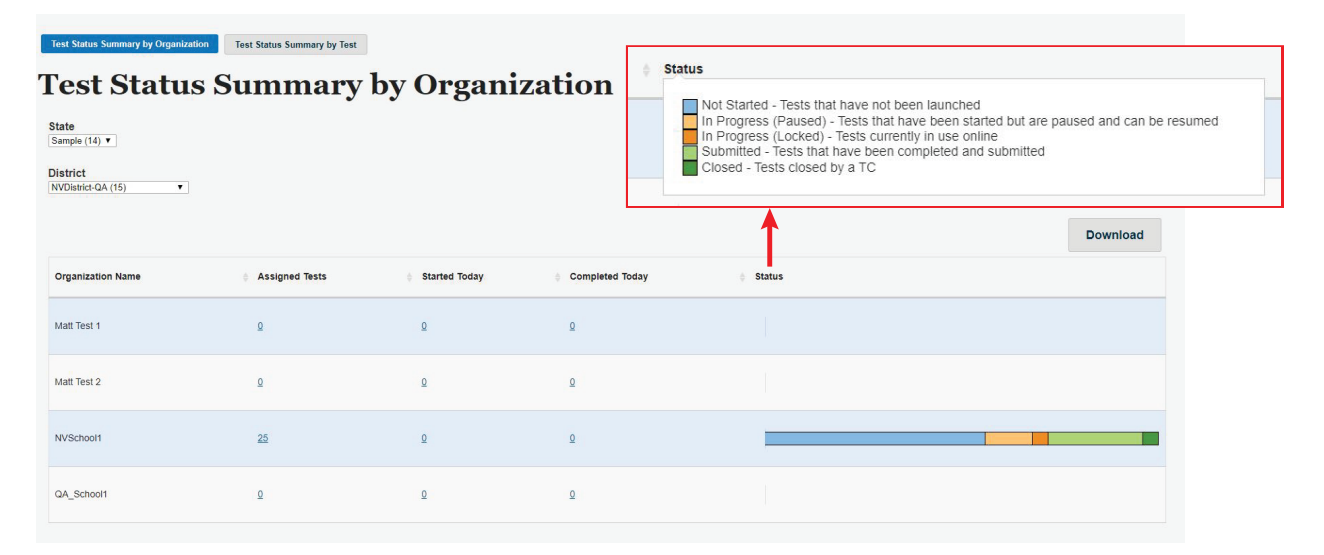

State and District level TC users have two summary views available to them: Test Summary by Organization and Test Summary by Test. Users may toggle between these views by using the tab selections at the top of the page. School TCs will only have the Test Status Summary by Test view available to them. However, if a School TC user is assigned to multiple schools, they will be able to use the school dropdown menu at the top to select and filter for each of their assigned orgs. Upon selecting the school, the Test Status Summary page will refresh and display the respective schools' data.

The Test Status Summary page has been updated to include both numerical and graphical representation of testing progress throughout test administration. The following statuses are provided:

- Students Registered
- Started Today
- Completed Today
- Status which will further provide the total breakdown of every test status: not started, In Progress (Paused), In Progress (Locked), Submitted, and Closed

All headers can be hovered on for an explanation of the data being provided. Under each status, links will be provided allowing you to drill down to the "Test Status Details," which will provide the respective student and org information. The Test Status Details report is shown on the following page.

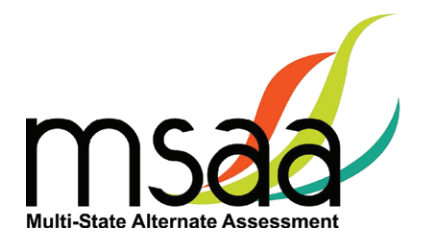

#### <span id="page-10-0"></span>**Test Status Details**

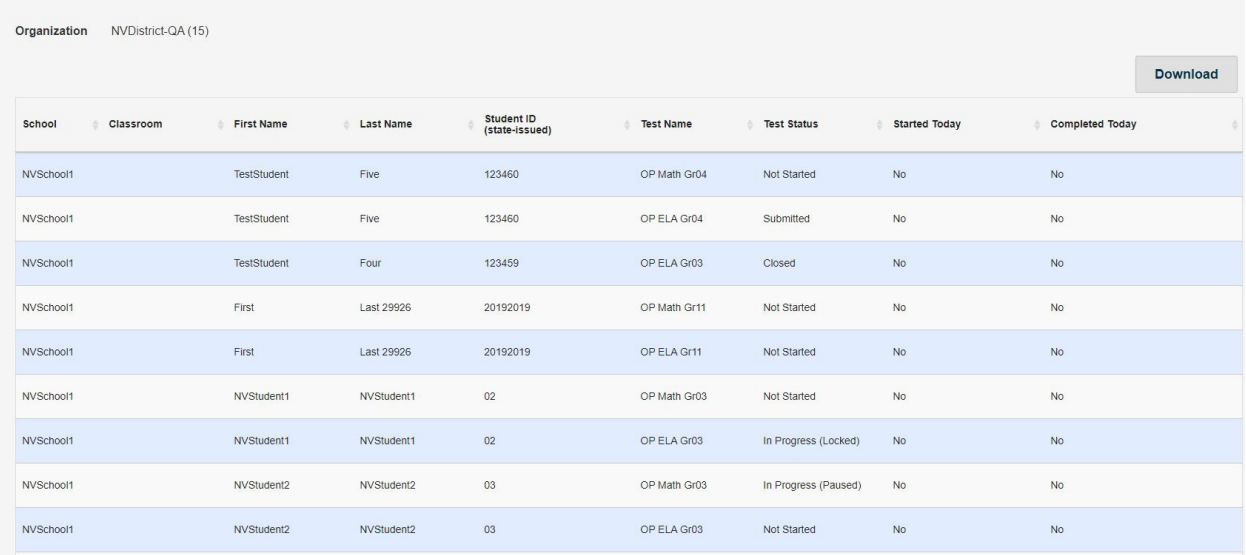

Both the Test Status Summary and Test Status Details are available for download and will export into Excel. Please note that if you are downloading from the Test Status Summary page, the data will be numerically represented.

#### **Students**

TAs will use this page to access student profile information (demographics, Learner Characteristics Inventory [LCI], accommodations, and Student Response Check [SRC]), access test materials (e.g., the Directions for Test Administration [DTA]), and start/resume the student tests.

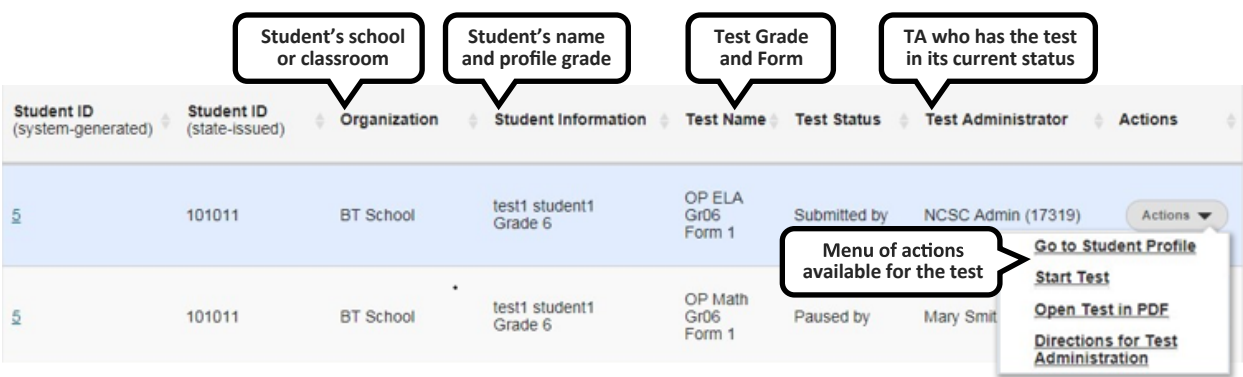

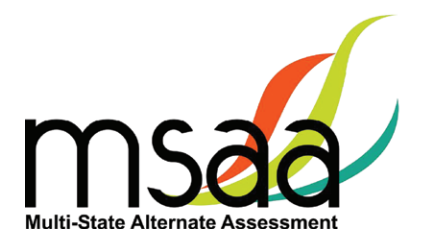

#### <span id="page-11-0"></span>**Locked Test**

Since MSAA is a one on one assessment, the MSAA Online Assessment System only allows a user to have one test open at a time, locking tests once launched and in the "In Progress" status. If a TA has a test in progress, they will not be able to launch another test until the open test has been paused. If a student's test is in progress with one TA, then another TA will not be able to launch that student's test until it is paused by the TA who has it active (in progress). To determine the status of a student's test, go to the Students page and look under the "Test Status" column. All statuses, with the exception of "Not Started", will have the respective TA's name listed in the subsequent "Test Administrator" column. If a student's test is showing as "In Progress" with a TA, but that TA reports they are not currently testing the student, then the test is stuck in the locked status and they will need to contact the MSAA Service Center for assistance with getting it unlocked. This happens when the Save & Exit button was not used to exit the test (e.g. power outage, computer rebooted, closing your browser, etc.) and will require the MSAA Service Center to unlock it for you.

Table 2 below should help further assist you in identifying your next course of action.

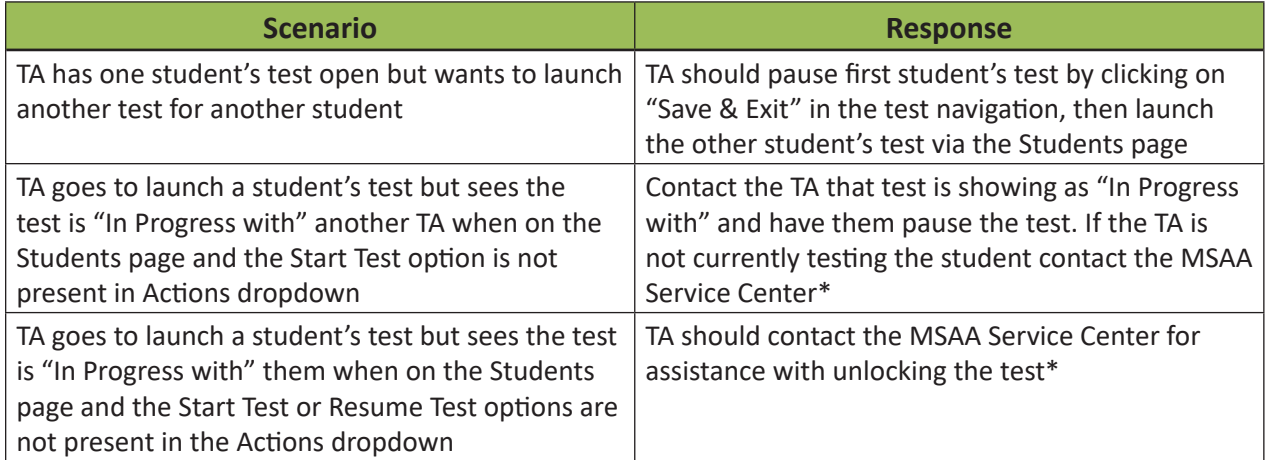

#### **Table 2. Locked Test Instructions**

\*When contacting the MSAA Service Center for unlocking a test, please have the SSID/Org ID and the reason the test was locked (for tracking purposes) available. The unlocking process is immediate and can be done while the student is with you.

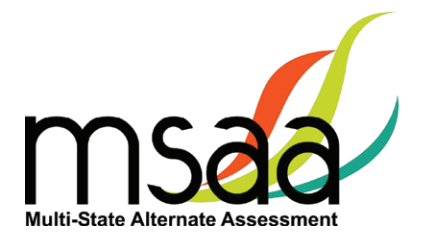

# <span id="page-12-0"></span>**Students Export**

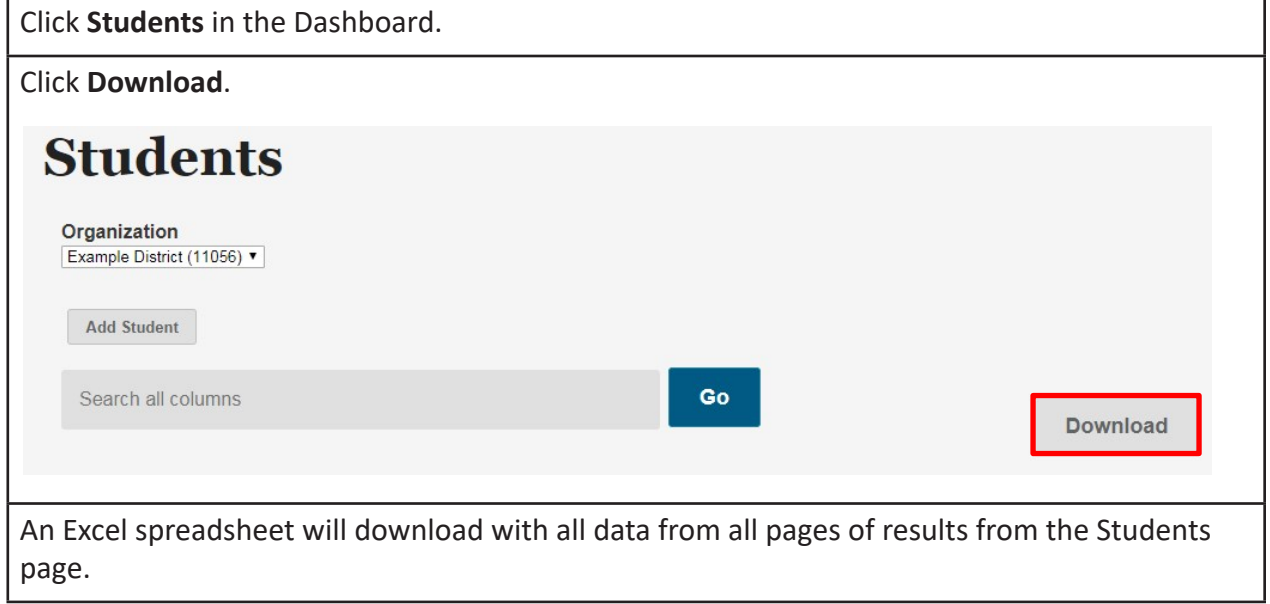

# **Filtered Students Report**

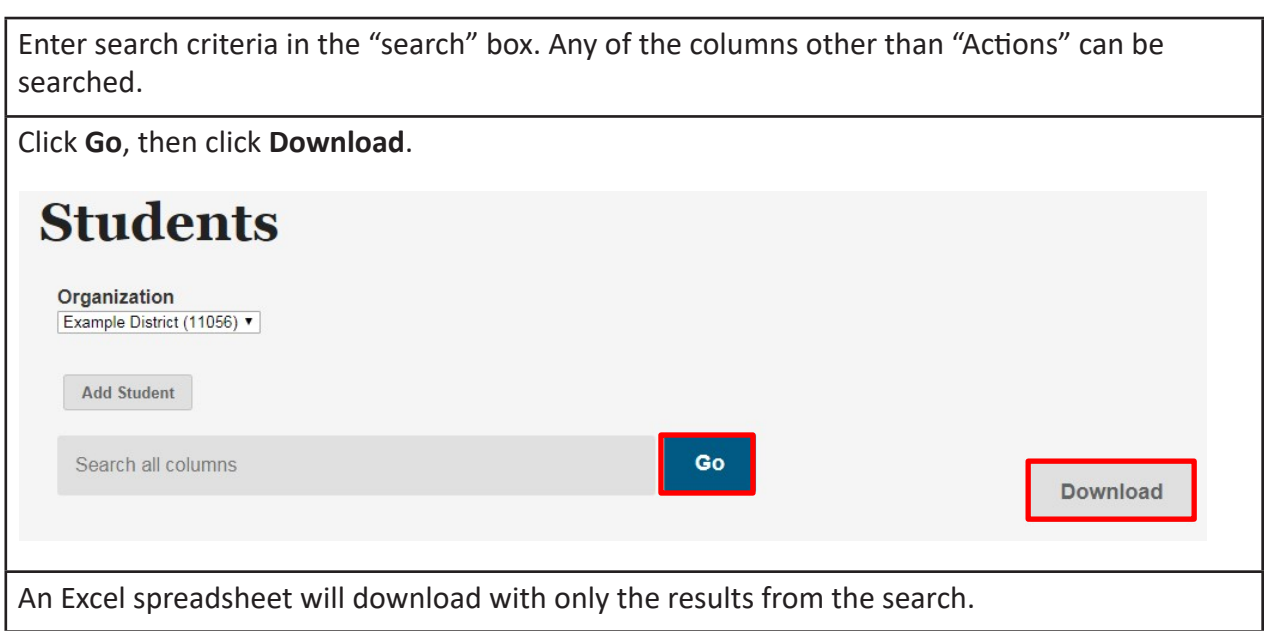

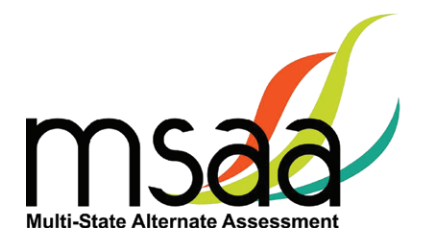

#### <span id="page-13-0"></span>**Sample Items**

This page provides online access to sample items that allow a user to become familiar with navigating the online system, checking compatibility of a student's assistive technology devices, and practicing administering test items with students. Any student responses to the sample items are not saved. All users have access to the same sets of math and reading sample items located in the MSAA Online Assessment System at [www.msaaassessment.org](https://www.msaaassessment.org/) under Resources.

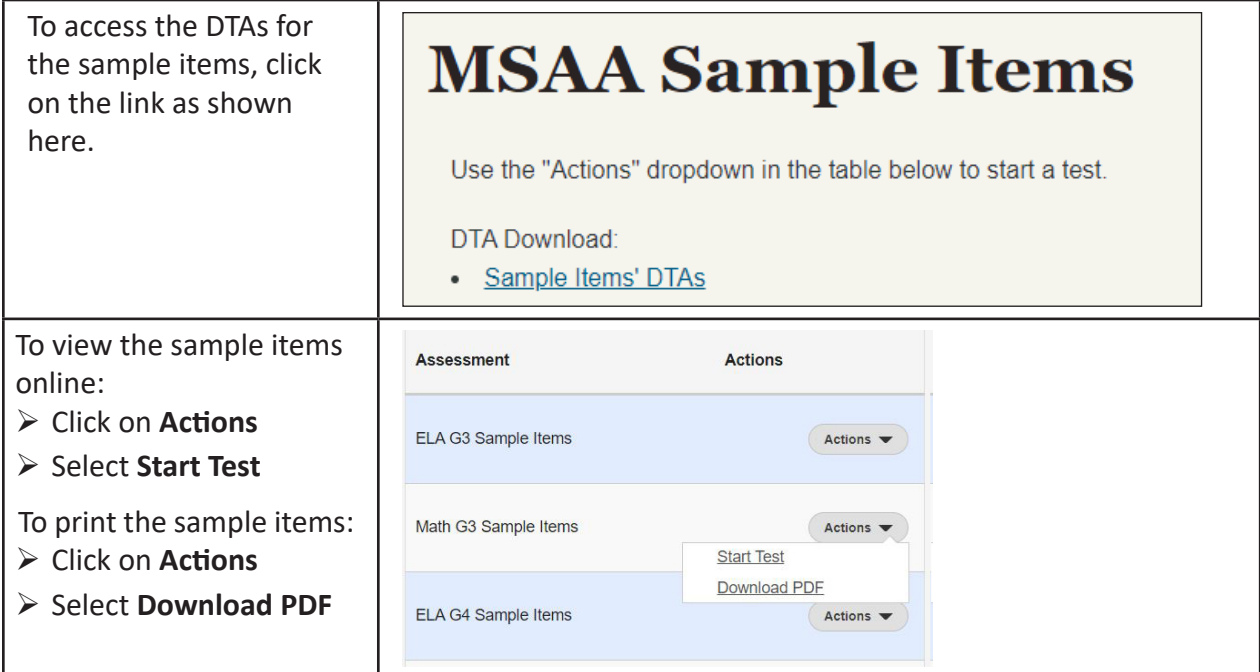

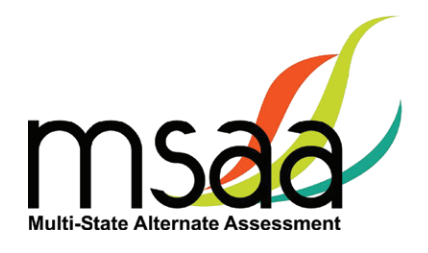

# <span id="page-14-0"></span>**Organizations**

Organizations that have been assigned to you will be listed in the Organizations table as shown below.

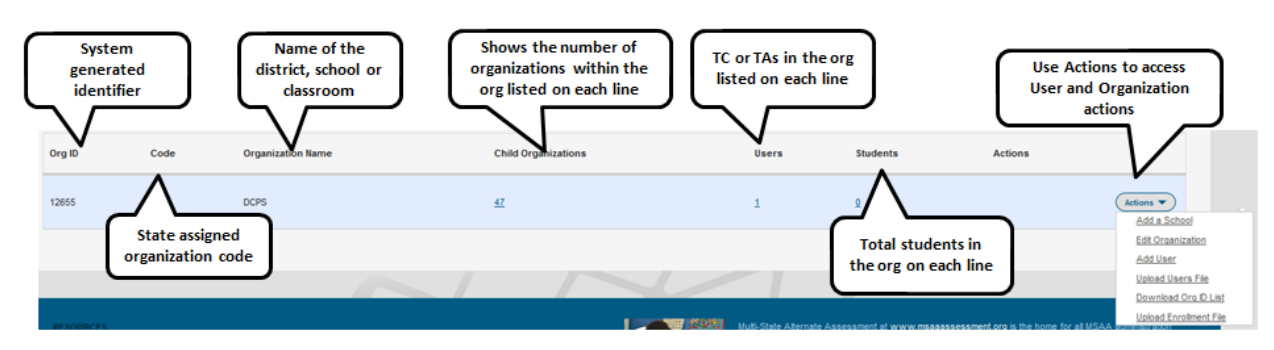

## **What Is an Organization?**

In the MSAA Online Assessment System, an organization can be any of the four different hierarchy levels: state, district, school, and classroom.

The organizations are in a "parent-child" hierarchy. For example, the **district** is the parent organization of the **school**. This makes the **school** the "child" organization of a **district**. This relationship analogy continues down the hierarchy line. A "classroom" is the child organization of the school, which makes the school the parent organization. The hierarchy, from parent to child, is: state $\rightarrow$ district $\rightarrow$ school $\rightarrow$ classroom.

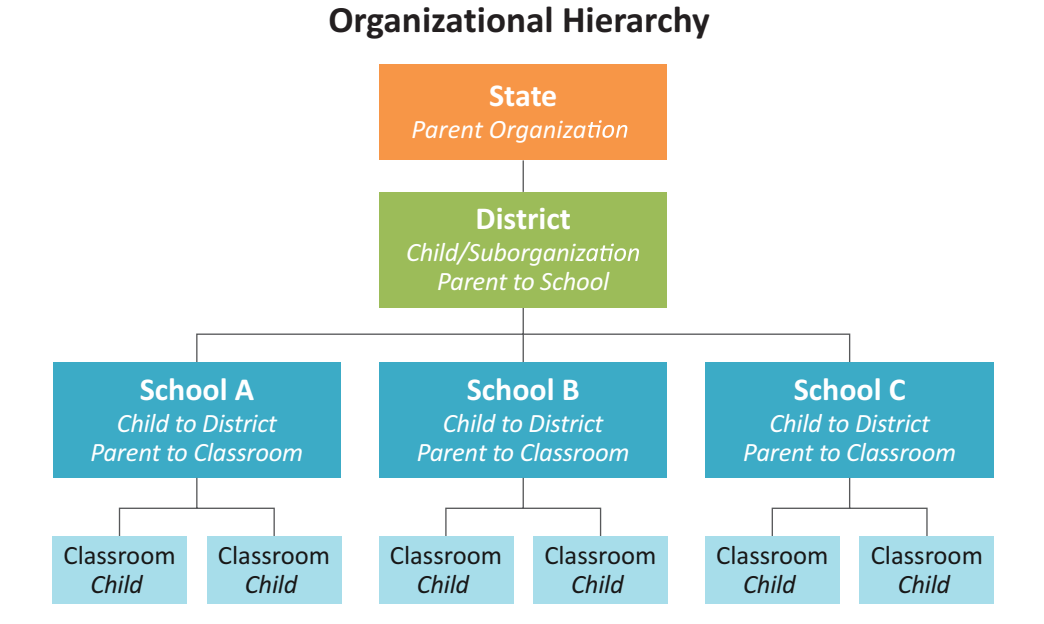

It is important to understand these relationships, as some functions, such as creating an organization, have to be performed at the parent organization level: in other words, at the district or school level.

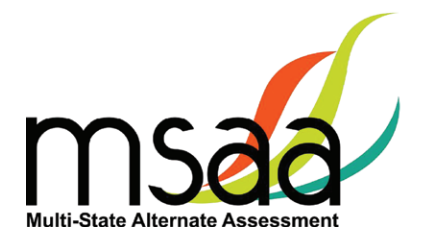

## <span id="page-15-0"></span>**Navigating Organizations**

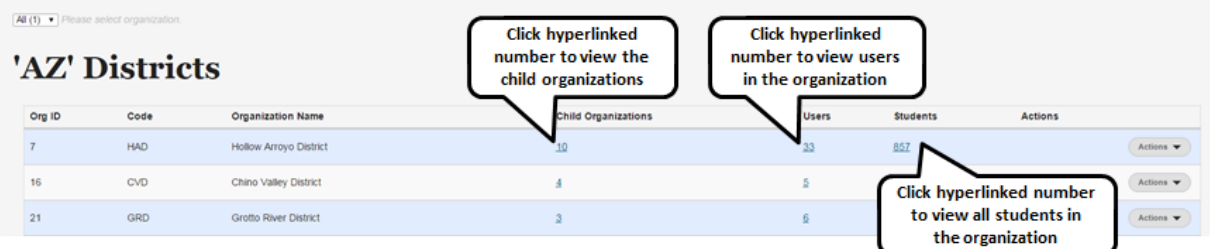

The hyperlinked number for Child Organizations, Users, and Students has the same functionality at each organization level. For example, clicking the hyperlinked Students number for a school will display a roster of students in that school.

#### **Organization Actions**

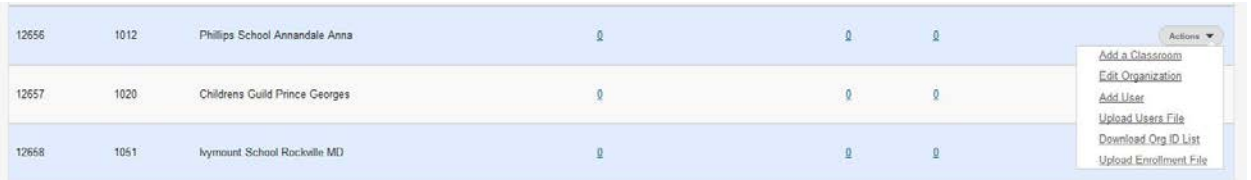

From the Actions menu you can add a classroom to a school, edit organization information, add a user, upload a user file, and download Org ID list. The Upload Enrollment File option is available in the menu. Contact your MSAA State Coordinator before using this menu option.

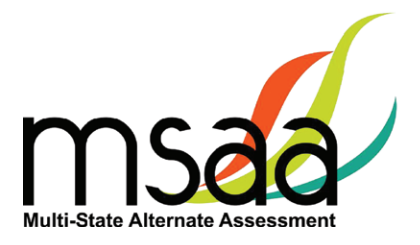

# <span id="page-16-0"></span>**Order Test Materials (TN Only)**

The Order Test Materials page is used to place orders for test materials available in Tennessee. Use the steps below to place and track orders.

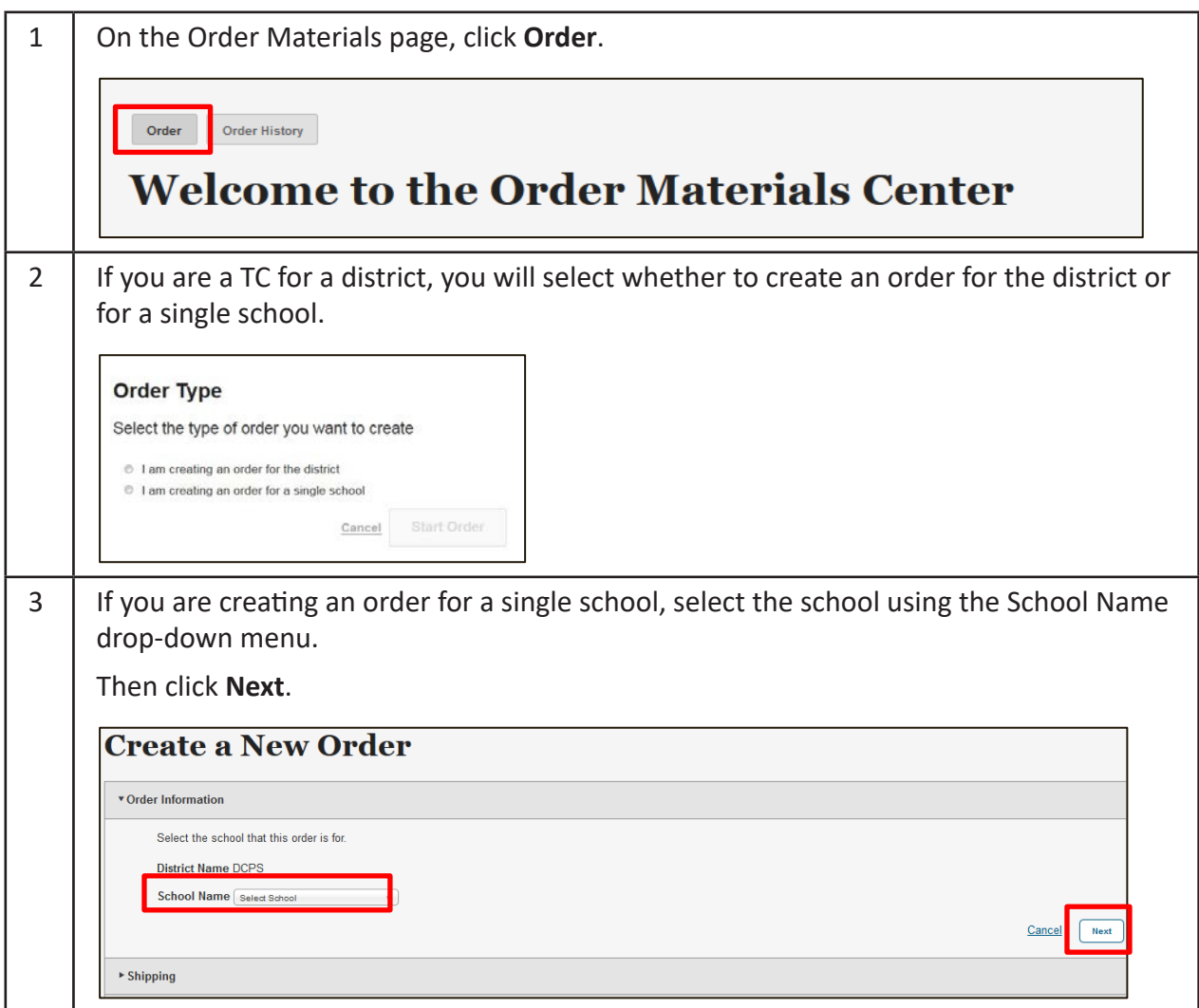

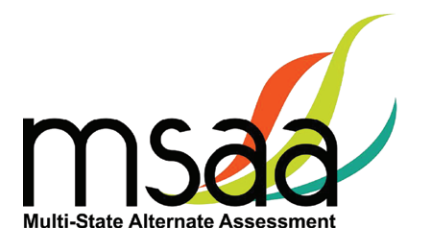

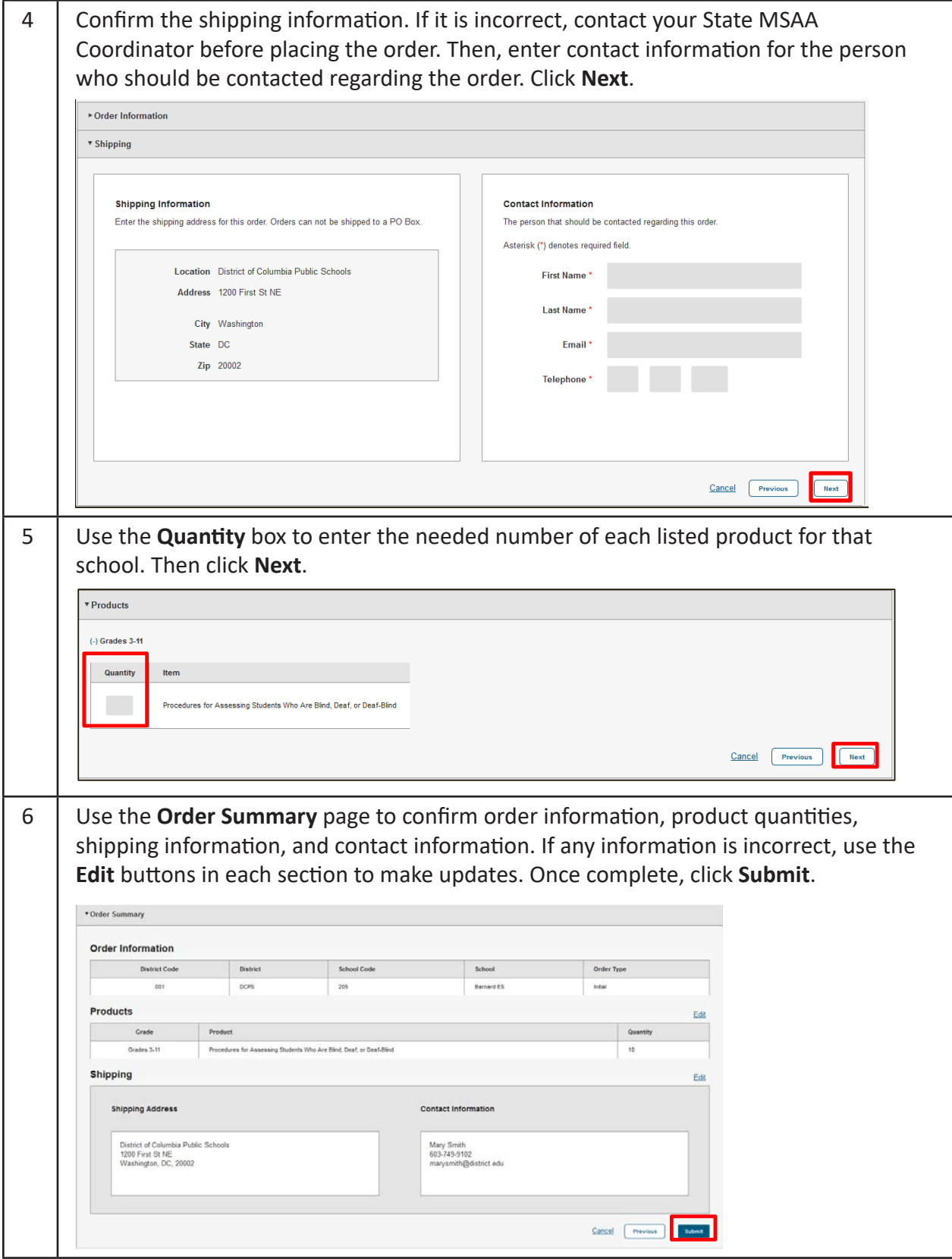

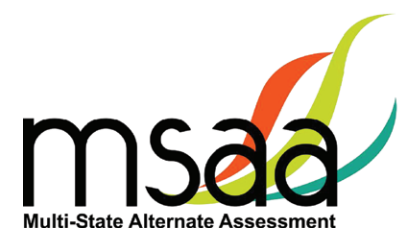

<span id="page-18-0"></span>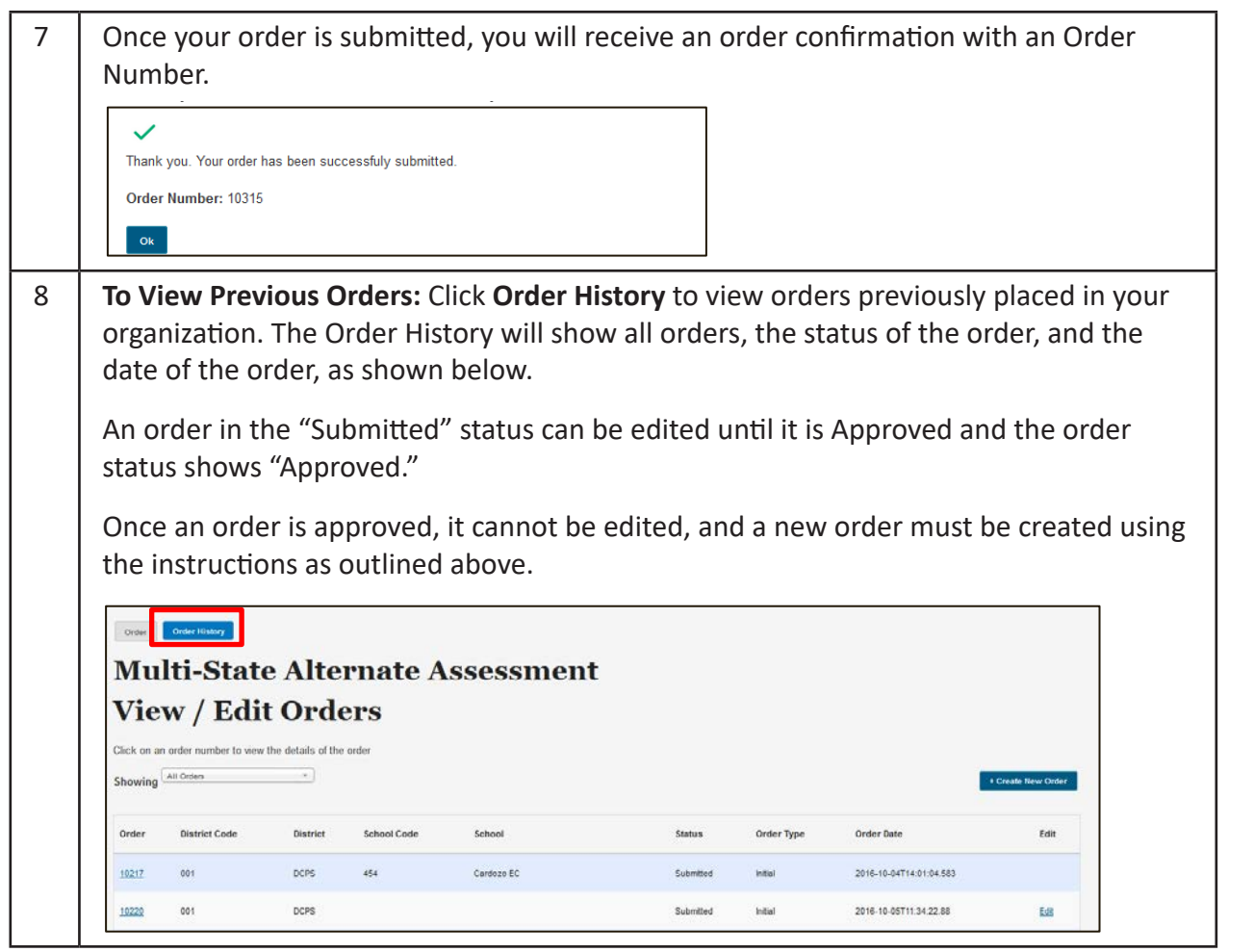

# **Manage Users**

This section prepares you to upload and manage users in your organizations.

## **Upload Users**

This section prepares you to upload the Users File (TAs/TCs) into the MSAA Online Assessment System and to manage users after the Users File has been uploaded.

#### **Please check with your state to determine who will be responsible for this required step.** Some states perform this action at the state level, while other states require district/school TCs to perform this action. If you are not responsible for uploading user information, you may skip the Upload Users sections of this guide.

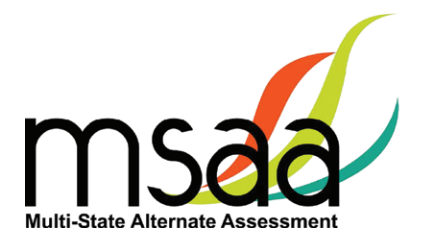

#### <span id="page-19-0"></span>**Step 1: Download Org ID**

Within the Users File there are required fields regarding the organization ID and name. When uploading a file of user information, it is crucial to provide the system with the correct Org ID and organization name that the MSAA Online Assessment System recognizes. Otherwise, the system will reject the records as missing valid data in these two columns, which means the user accounts will not be created in the MSAA Online Assessment System.

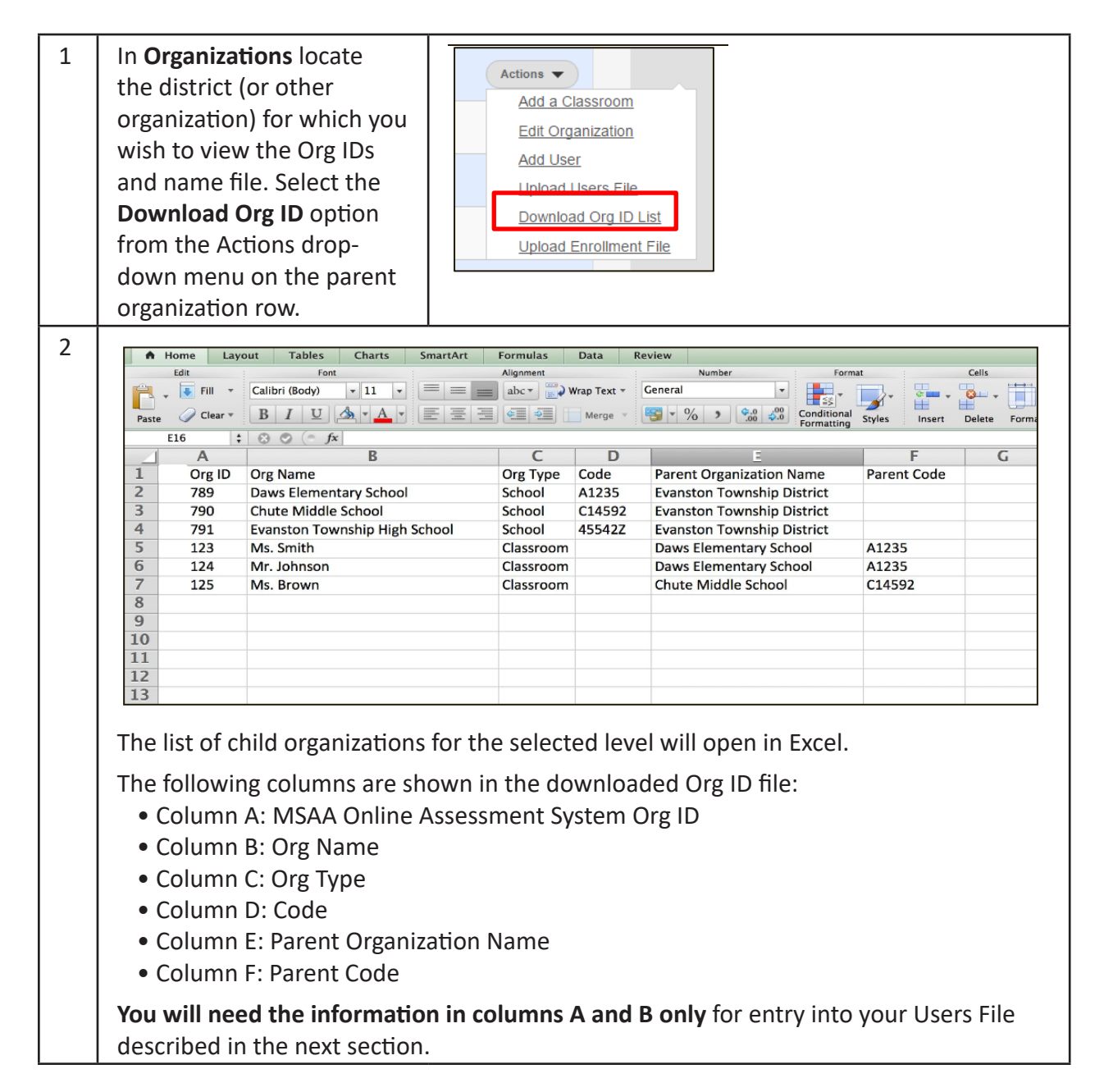

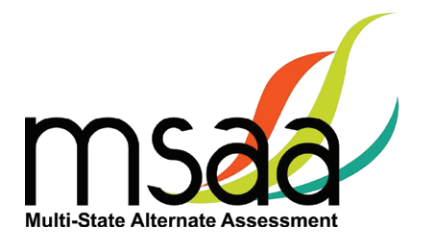

#### <span id="page-20-0"></span>**Step 2: Download & Complete Users Template**

The System Users Template is necessary to ensure your user file can be successfully imported by the MSAA Online Assessment System. To access the System Users Template, follow the instructions below.

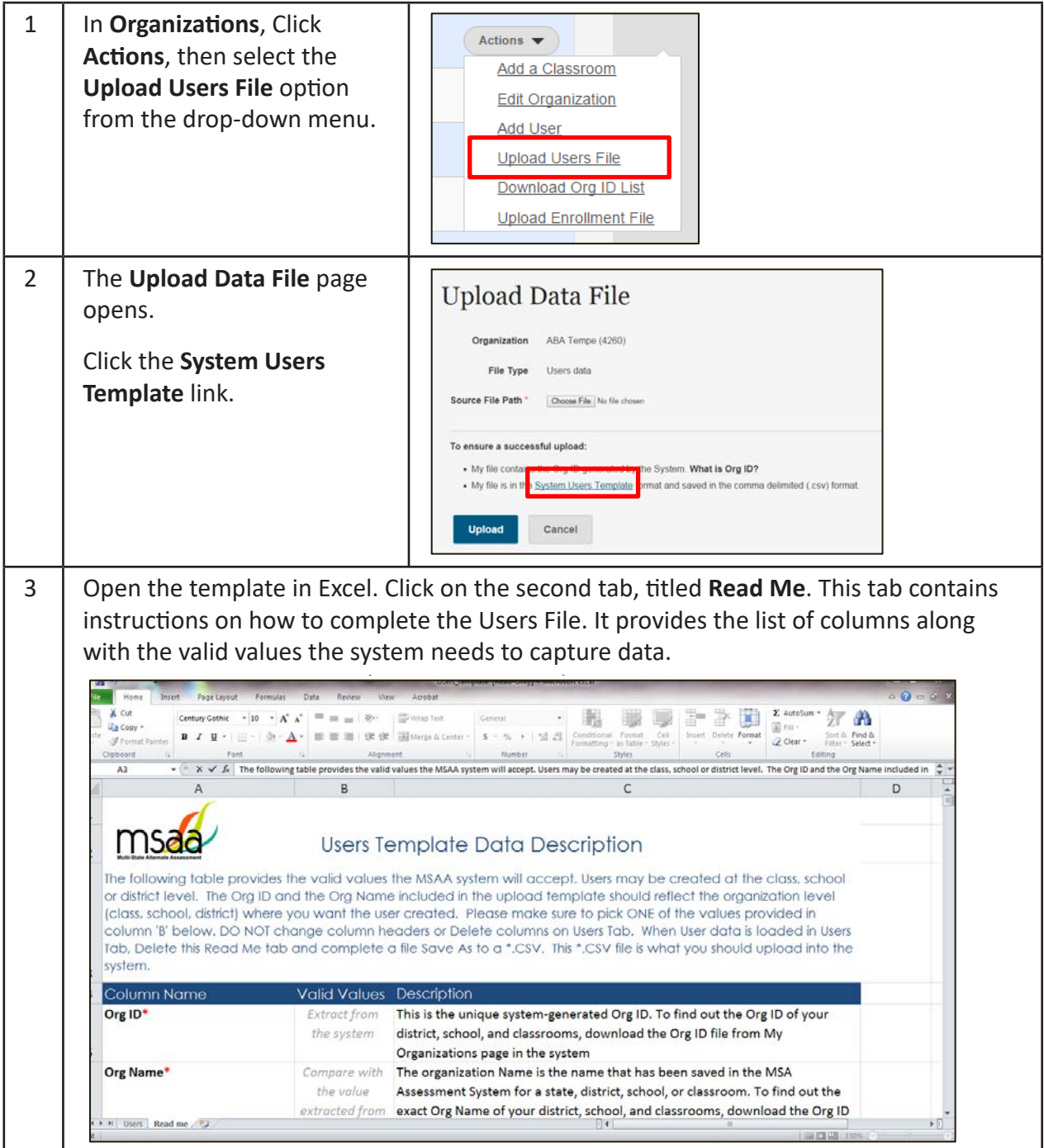

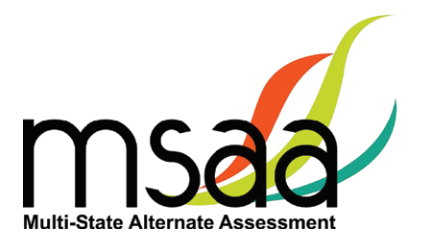

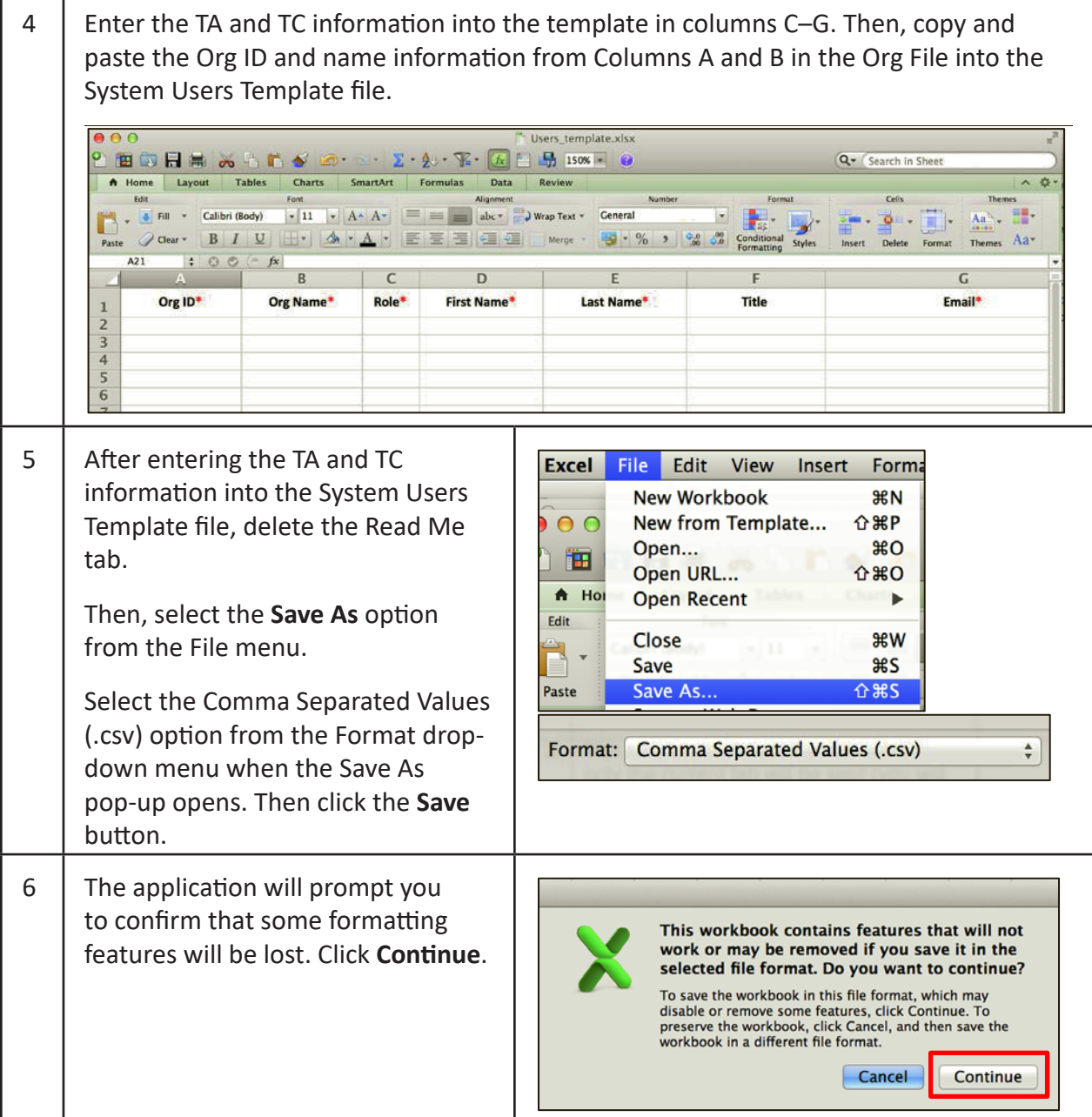

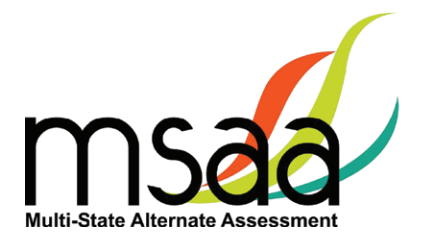

#### <span id="page-22-0"></span>**Step 3: Upload Users File**

Now you will upload your file. During the upload process, the MSAA Online Assessment System will validate the information in your template. The following criteria must be met in order for a record to pass the validation step:

- $\checkmark$  All required fields (Org ID, Org Name, Role, First Name, Last Name, Email) must have a valid value as outlined in the Read Me tab of the Users Template.
- $\checkmark$  Each user record must have:
	- An Org ID and the associated Organization name that is already in the System
	- The exact spelling of the Organization name as it is in the System
- $\checkmark$  TAs must be associated to school- or classroom-level organizations, not to district-level organizations.
- $\checkmark$  If more than one organization is provided for a user, separate the organizations with a comma in both Org ID and Org Name columns.
- $\checkmark$  The email address provided for each user must be unique and may be used only once.

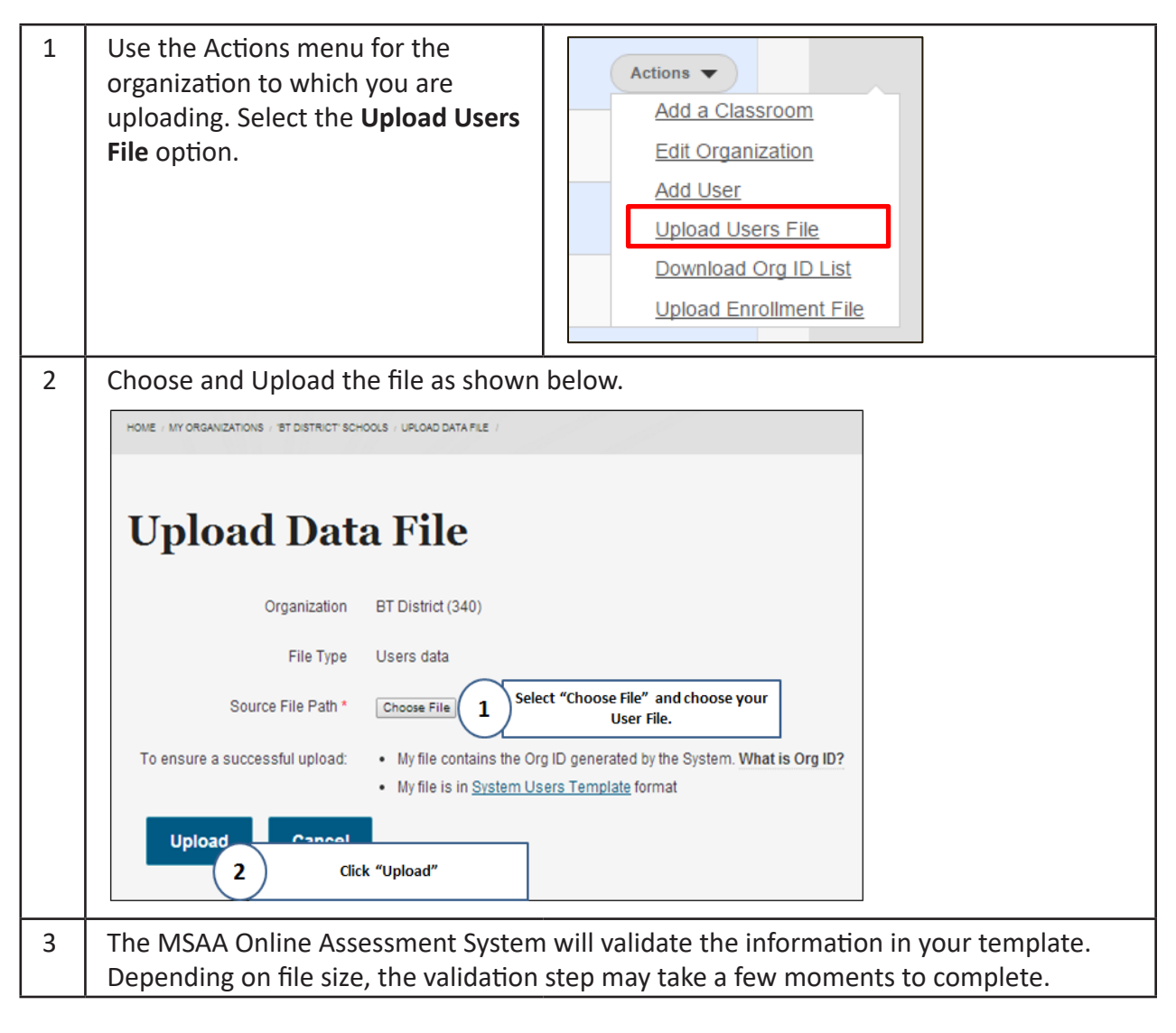

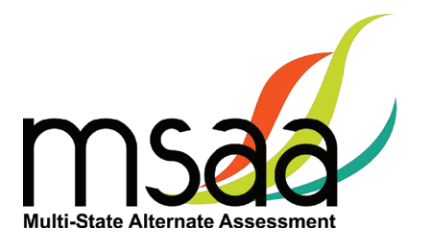

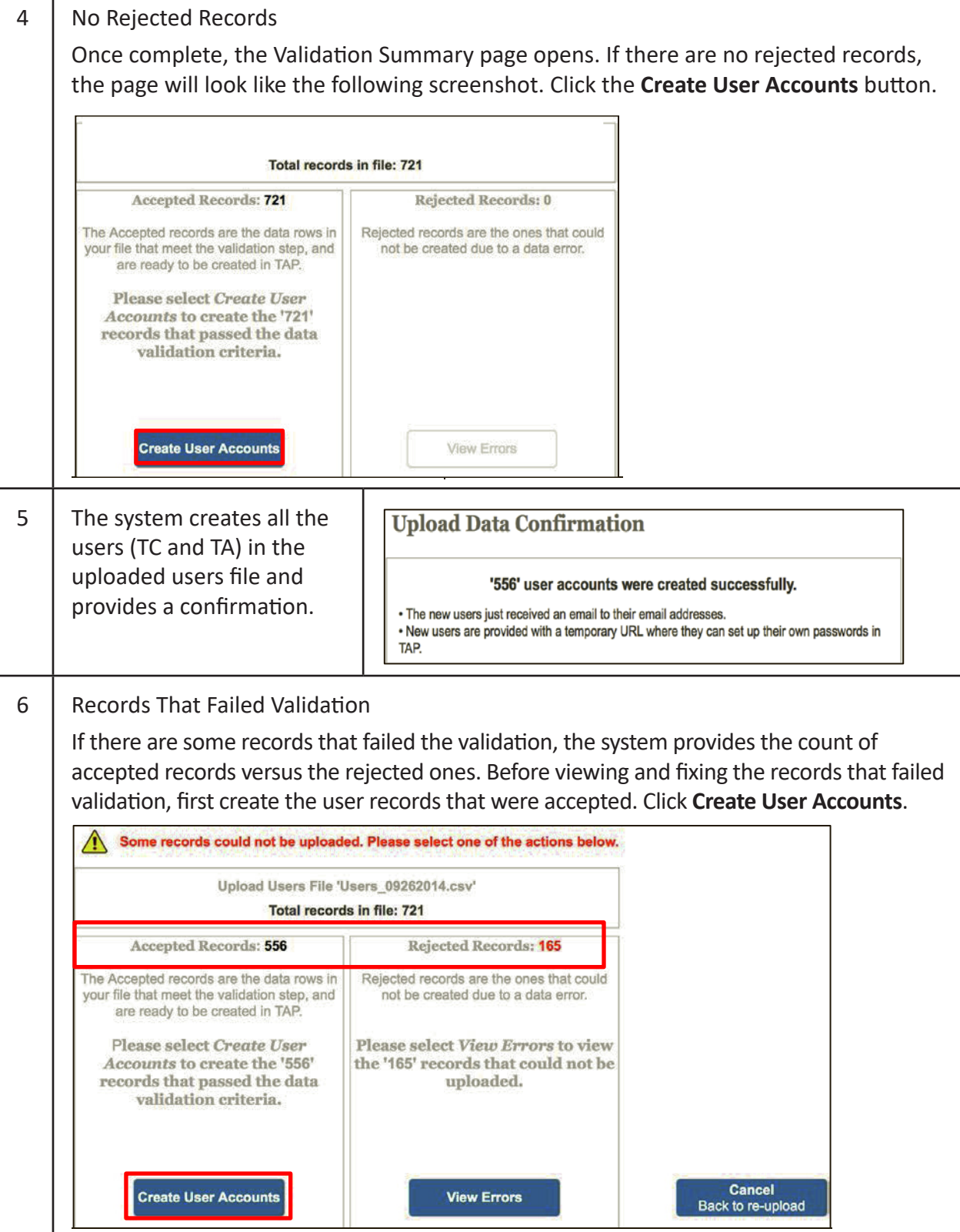

т

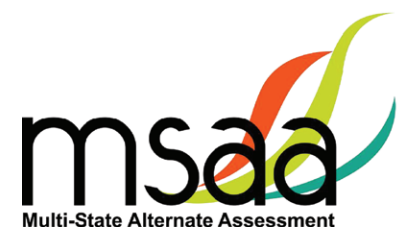

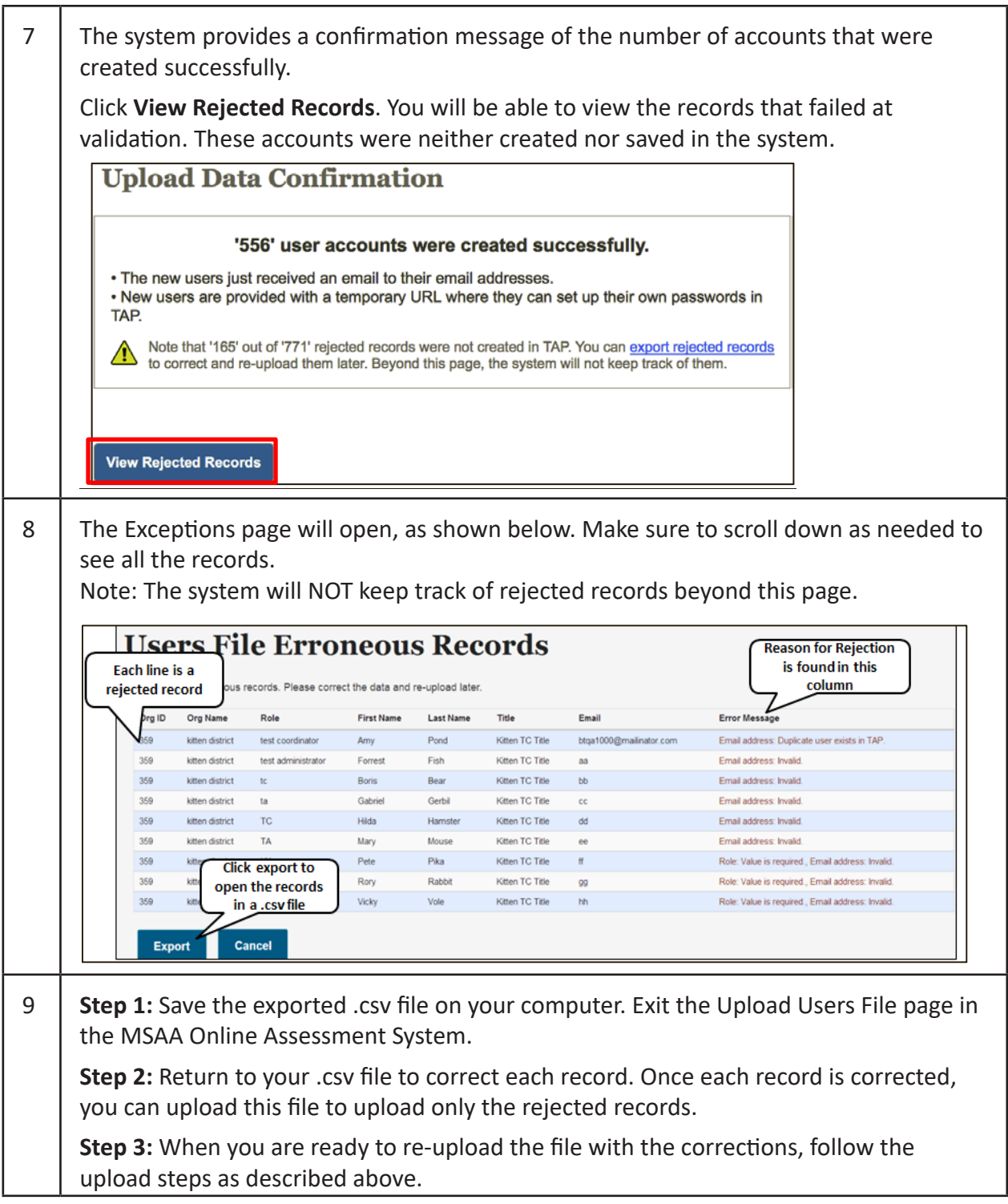

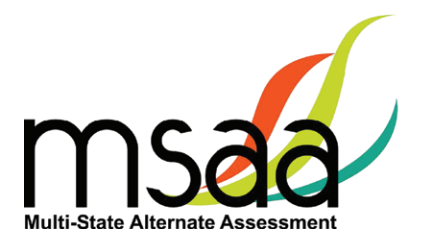

#### <span id="page-25-0"></span>**How to Add a Single User**

All users should be created during the enrollment window. However, there may be a need to create a TA or TC in the MSAA Online Assessment System if that user was not part of the upload process.

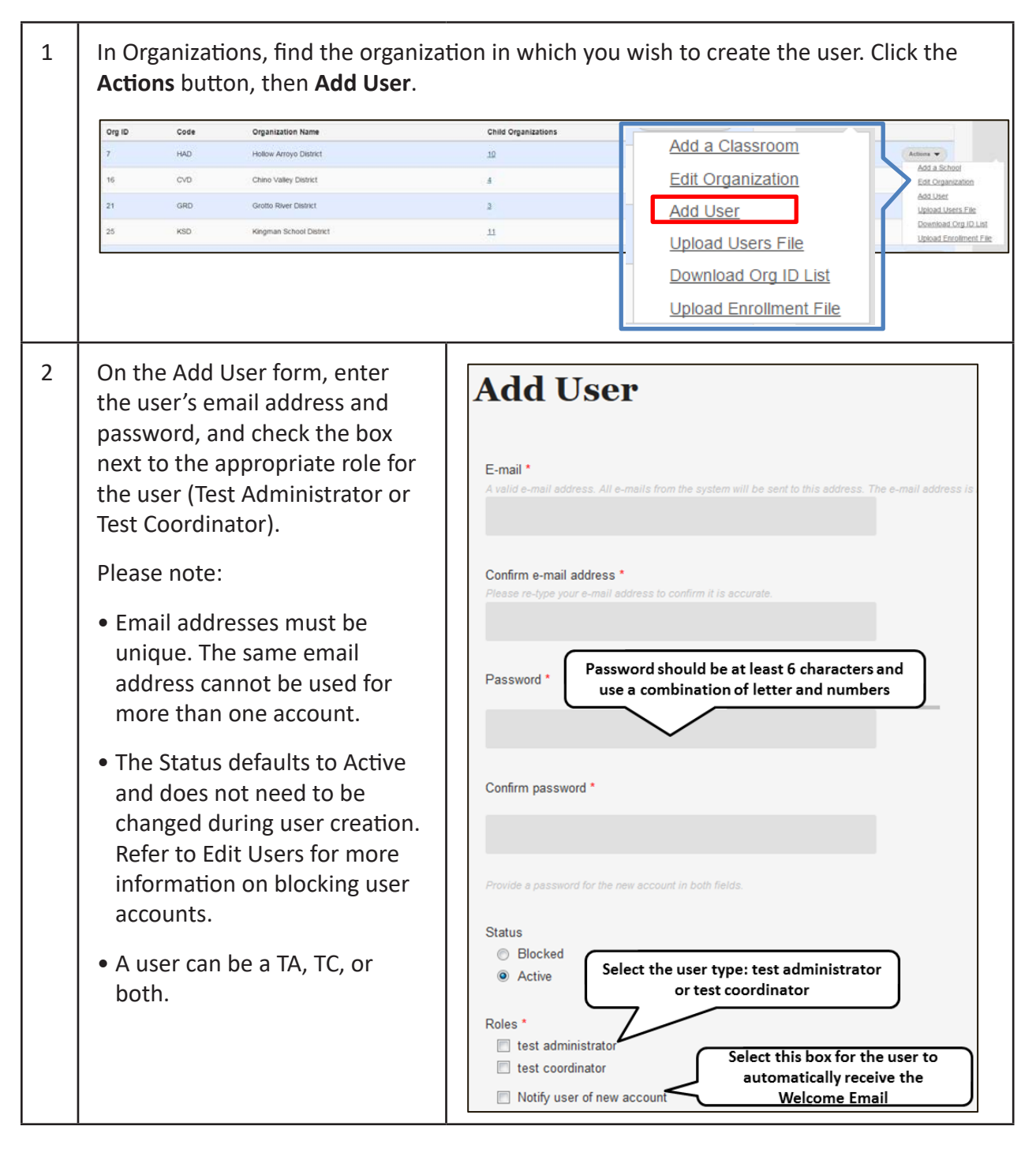

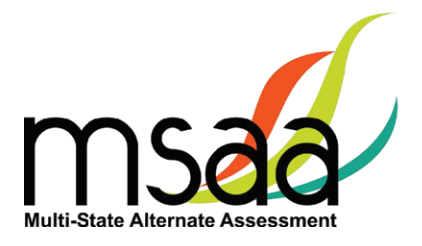

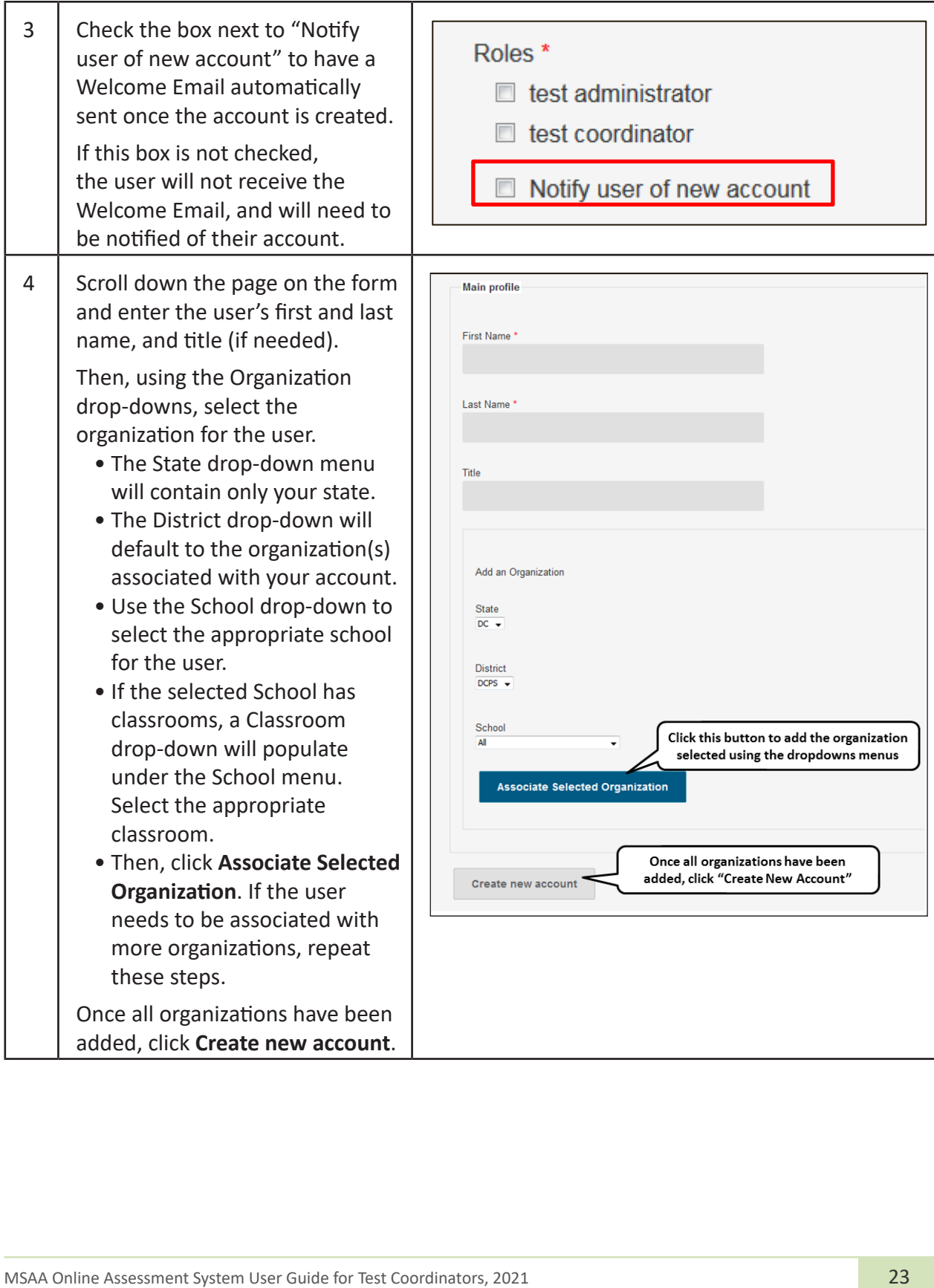

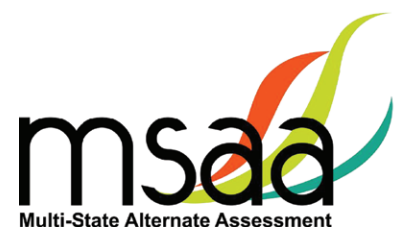

<span id="page-27-0"></span>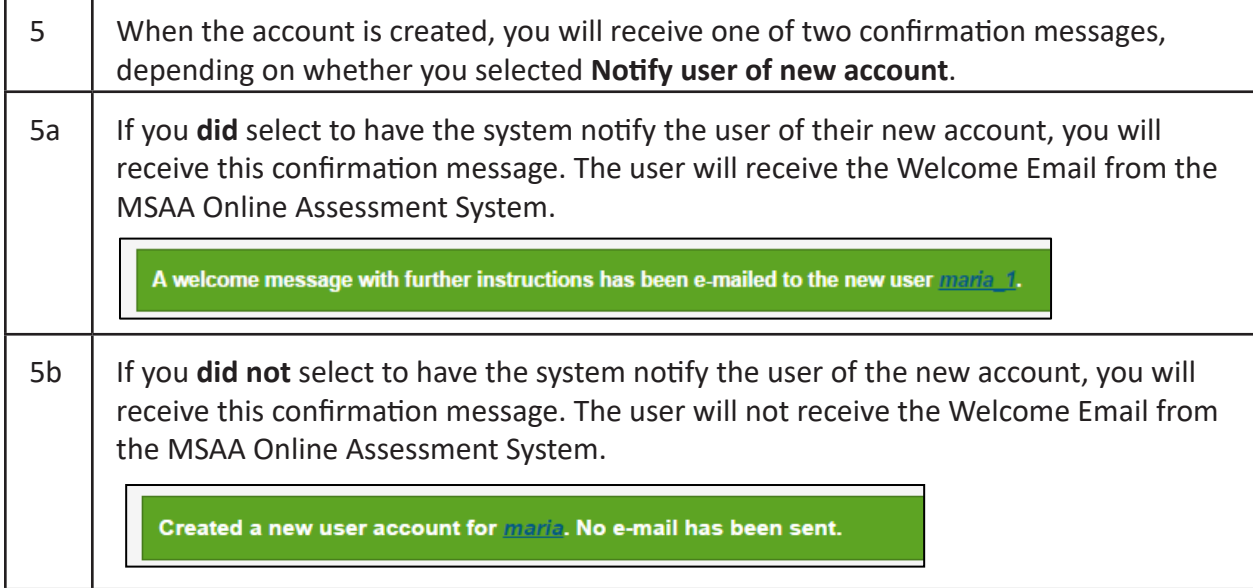

# **Manage Organizations**

This section will prepare you to Add and Edit Classrooms in your Organization.

#### **How to Add a School**

States, districts, and schools have already been created in the MSAA Online Assessment System. If a school needs to be added to your district, contact your MSAA State Coordinator. Contact information can be found on page 1 of the MSAA *Test Administration Manual*.

#### **How to Use Classrooms**

Classrooms are a way in which to organize the students in your schools and limit the number of students TAs can access. **Check with your MSAA State Coordinator to determine whether this is a required step for you.** 

#### **Recommendations for Creating Classrooms**

- Create one class per teacher per school
- Use personal naming conventions

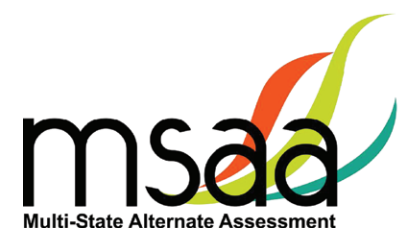

#### <span id="page-28-0"></span>**How to Add a Classroom**

Use the Actions menu for the school to which you are adding the classroom, and select "Add a Classroom." The **Add Classroom** form will open.

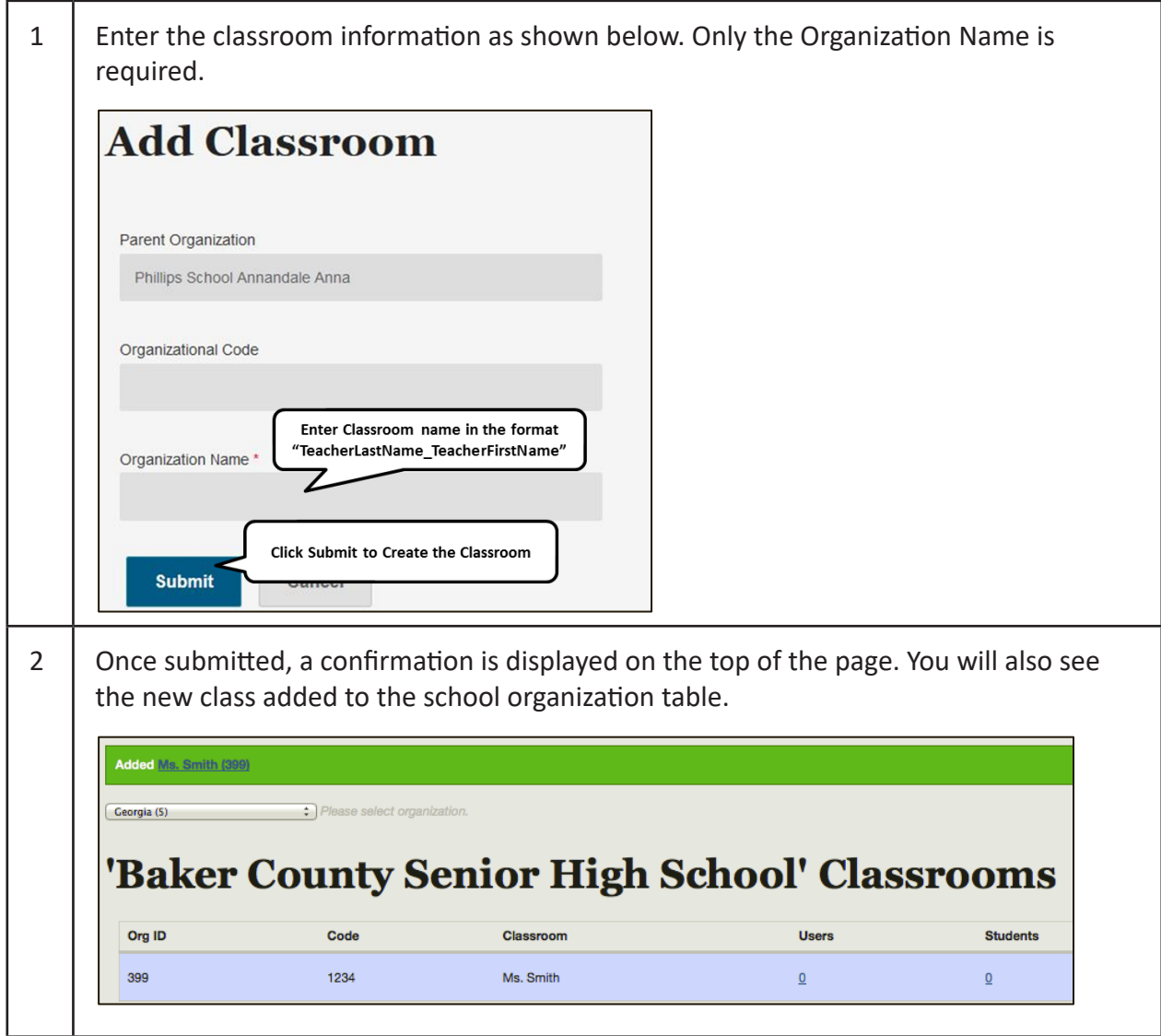

Students and TAs can now be added to this new classroom. Follow the instructions to associate users and students to the classroom in the sections:

- Manage Users
- Managing Students and Completing Testing Activities

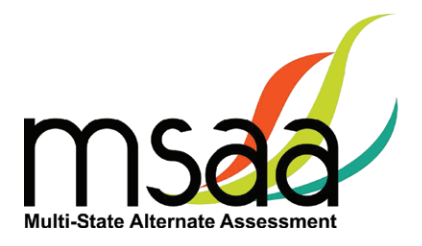

## <span id="page-29-0"></span>**Edit a Classroom**

The only information that can be edited for a classroom will be the organization name and/ or code. To view and possibly edit the classroom, follow the instructions below. Classroom organizations cannot be deleted.

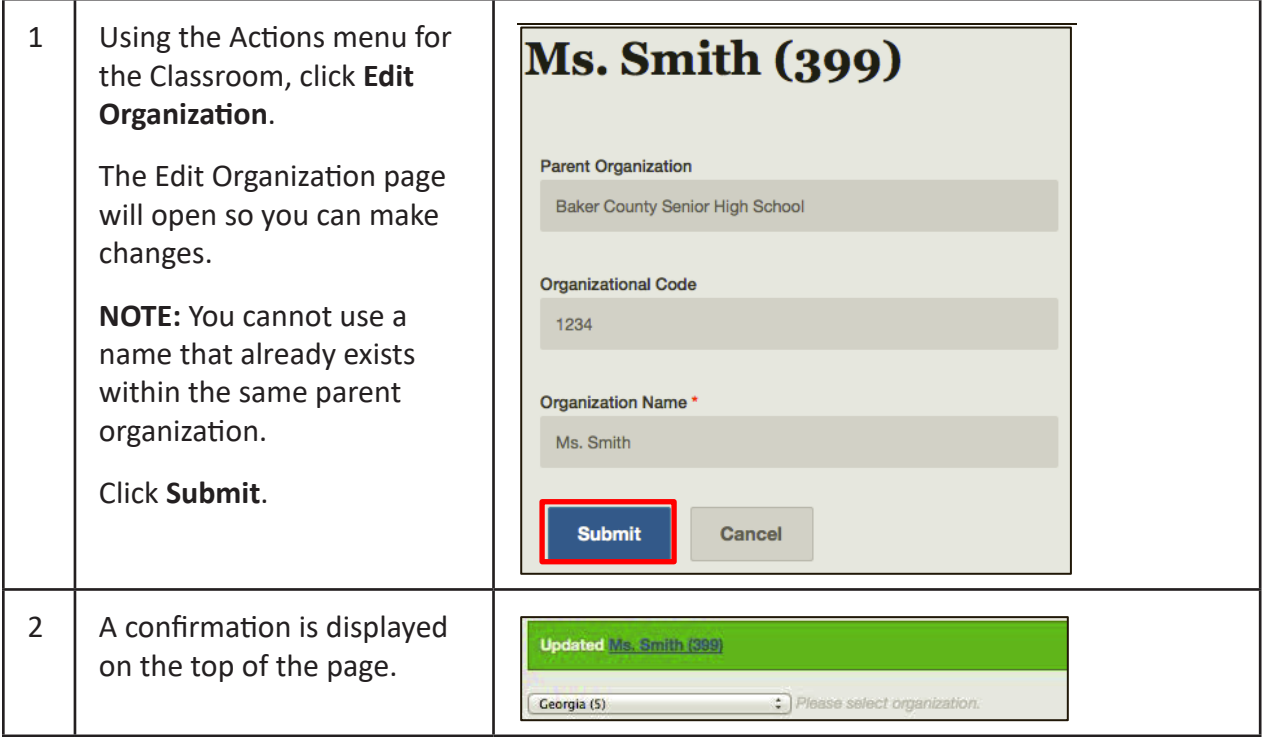

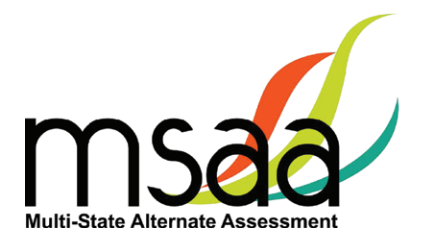

#### <span id="page-30-0"></span>**Managing User Permissions**

If a classroom organization was created, you will need to assign at least one TA to it. Once the TA is assigned to the classroom, he or she will only be able to view and start tests for the students who are associated with the same classroom. Additionally, you can change the organization that a user is assigned to, if needed. Users can be assigned to more than one organization (classroom or school).

Users cannot be deleted from the system. Please contact your MSAA State Coordinator for assistance with blocking user accounts.

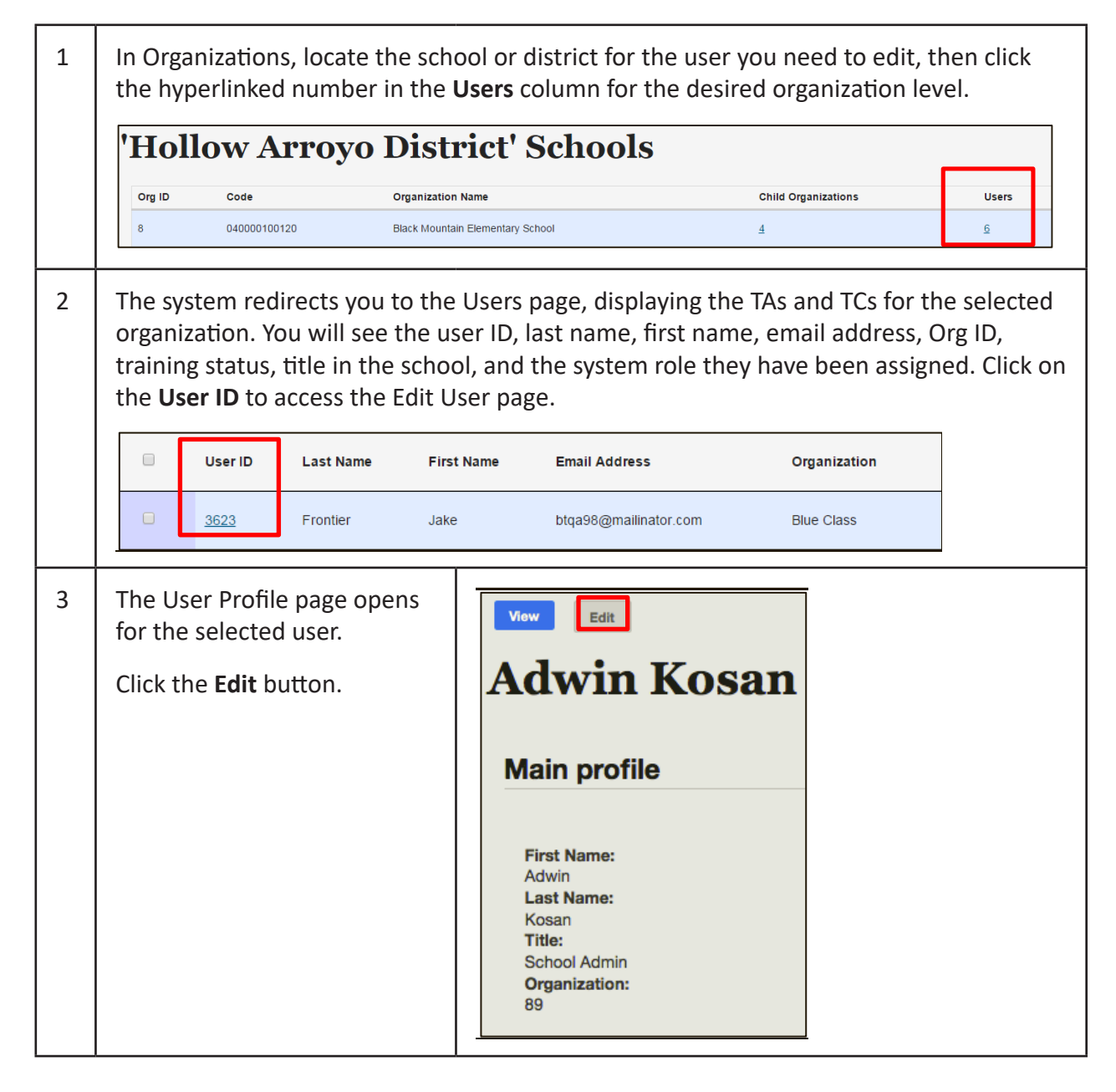

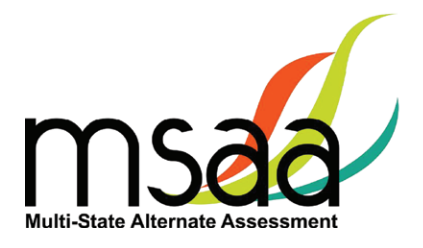

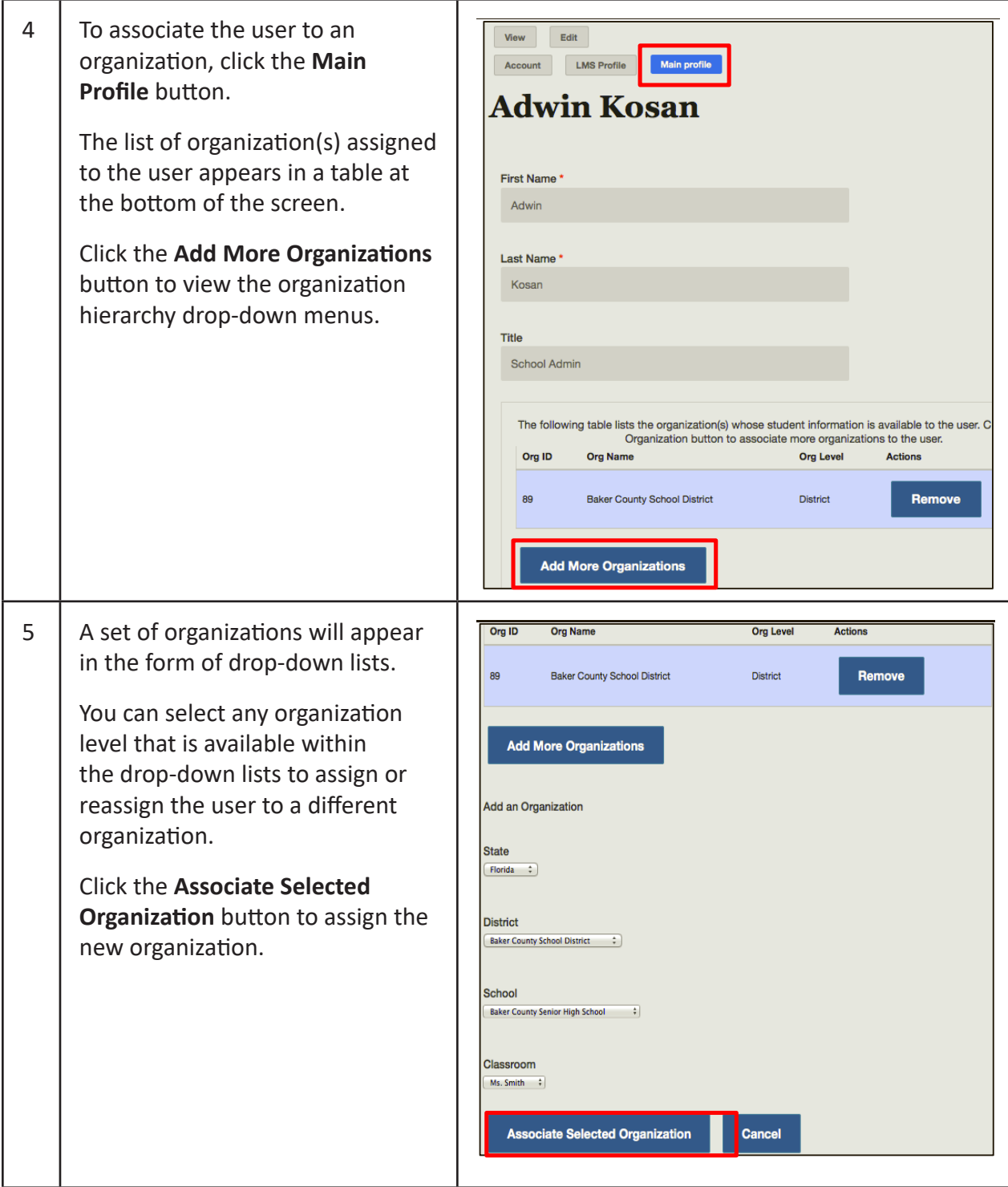

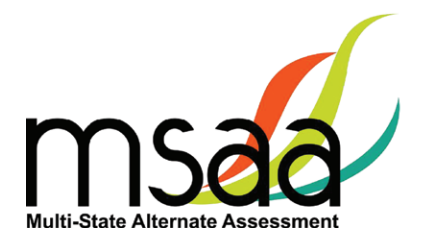

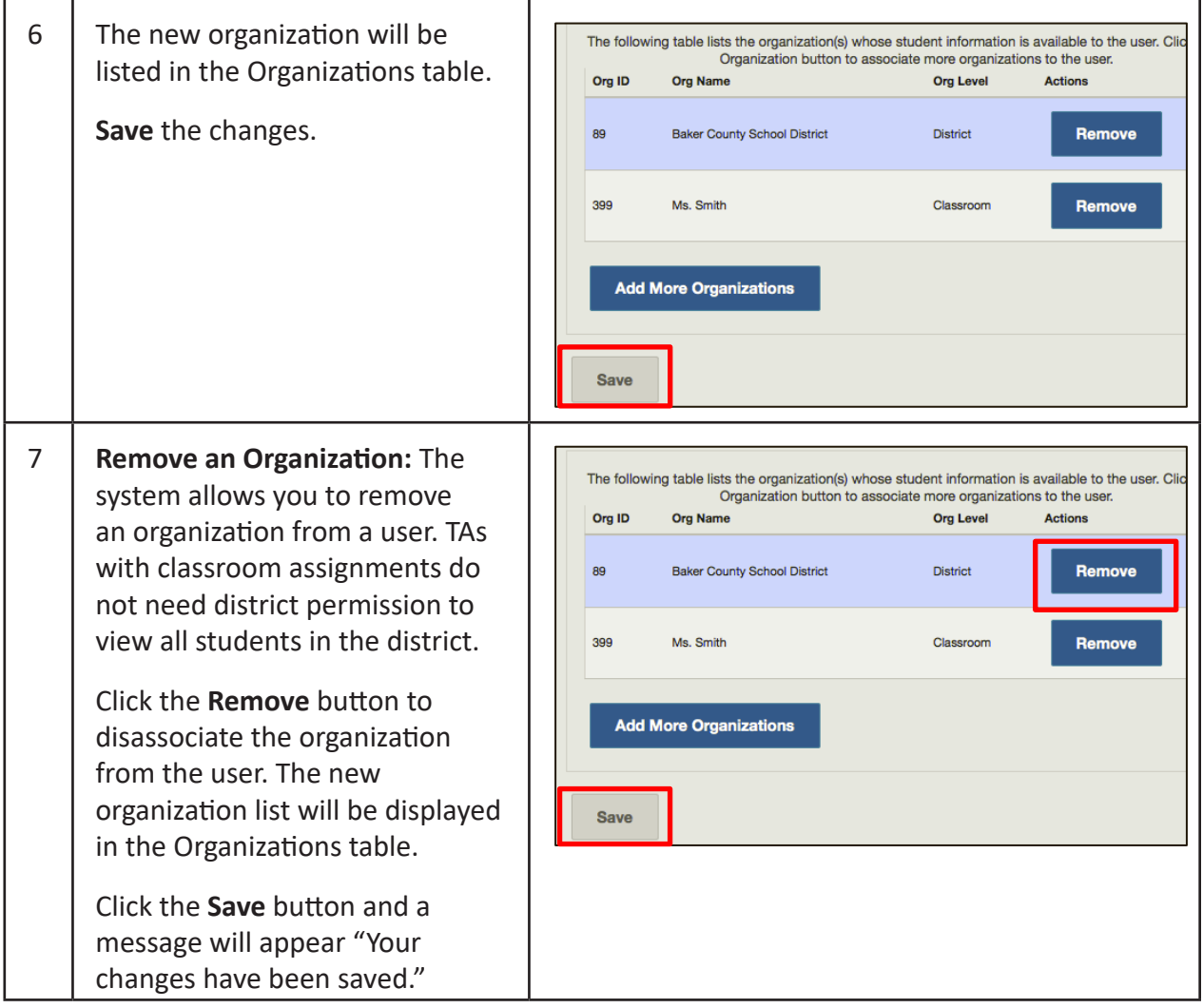

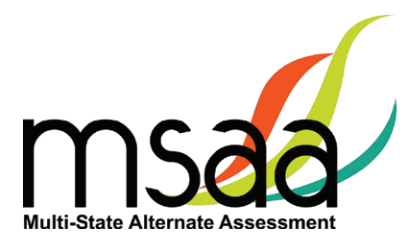

# <span id="page-33-0"></span>**Test Administration Training**

This section provides instructions on how to access and proceed through the required MSAA Online Test Administration Training course, and how to monitor training for TAs in your district or school.

TCs are required to complete all six modules in the MSAA Online Test Administration Training for Test Coordinators.

Note: TCs are not required to complete the end-of-training final quiz. If you are both a TC and a TA in your school/district, **you are required to complete both courses and attain an 80% accuracy score** on the end-of-training final quiz for TAs. Modules can be reviewed as needed after training is complete.

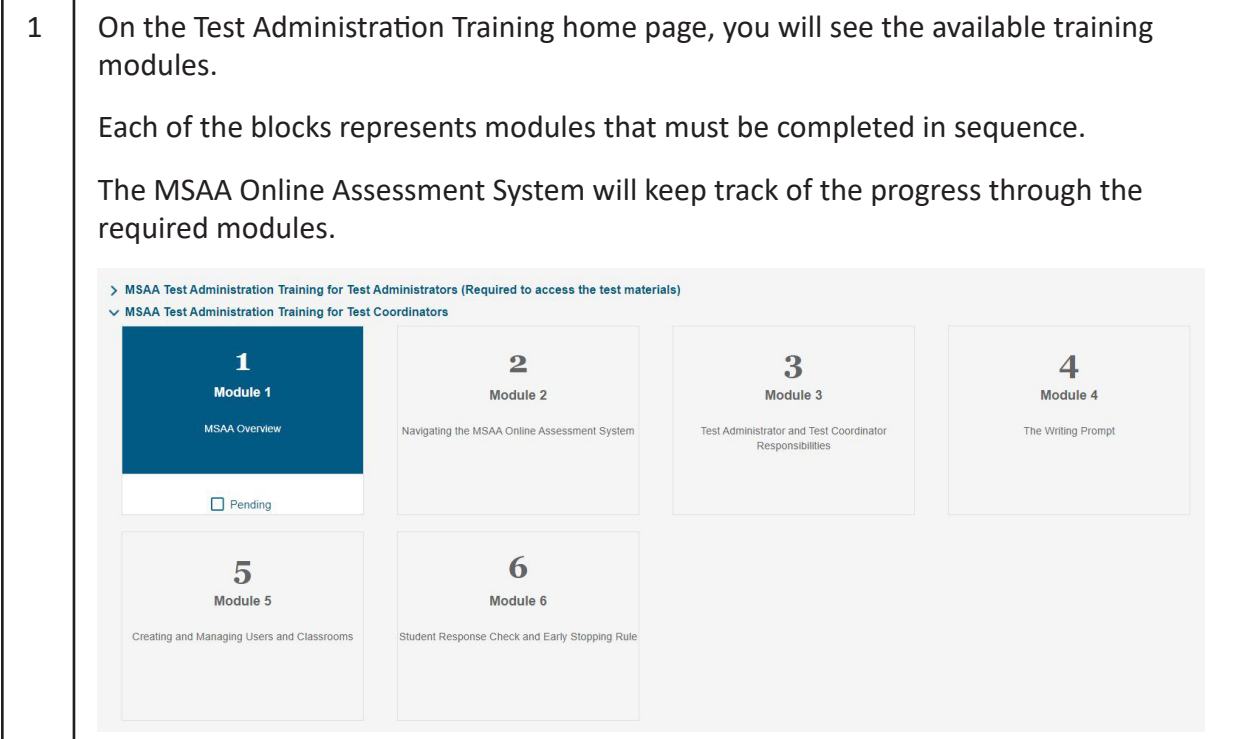

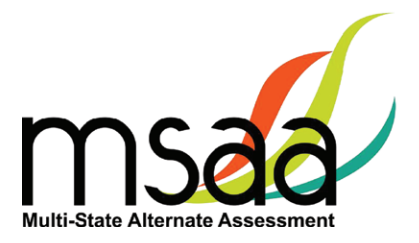

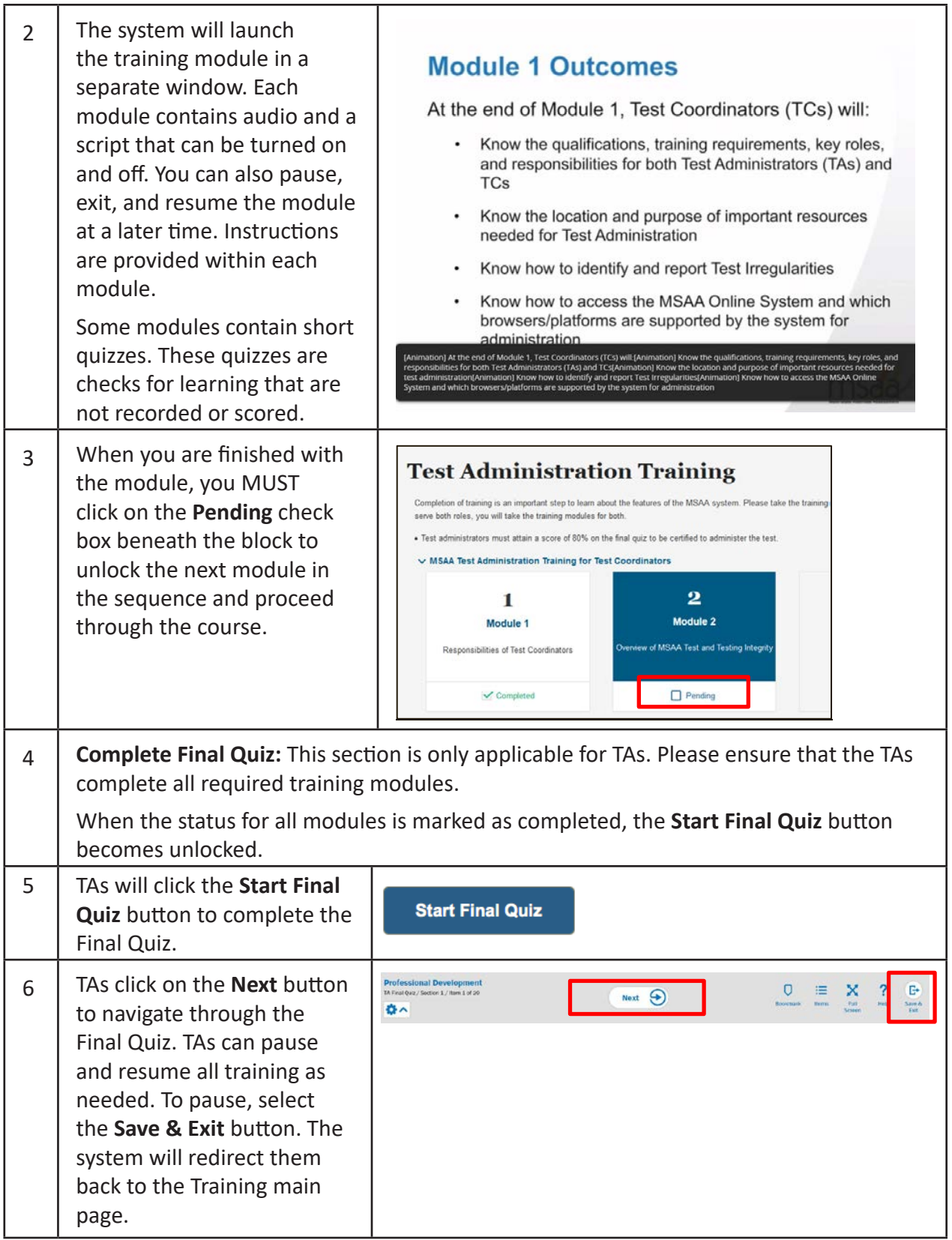

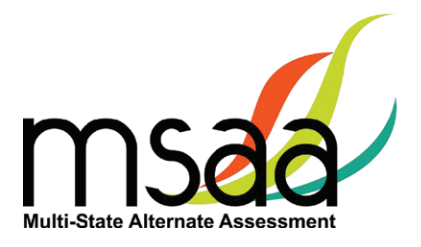

<span id="page-35-0"></span>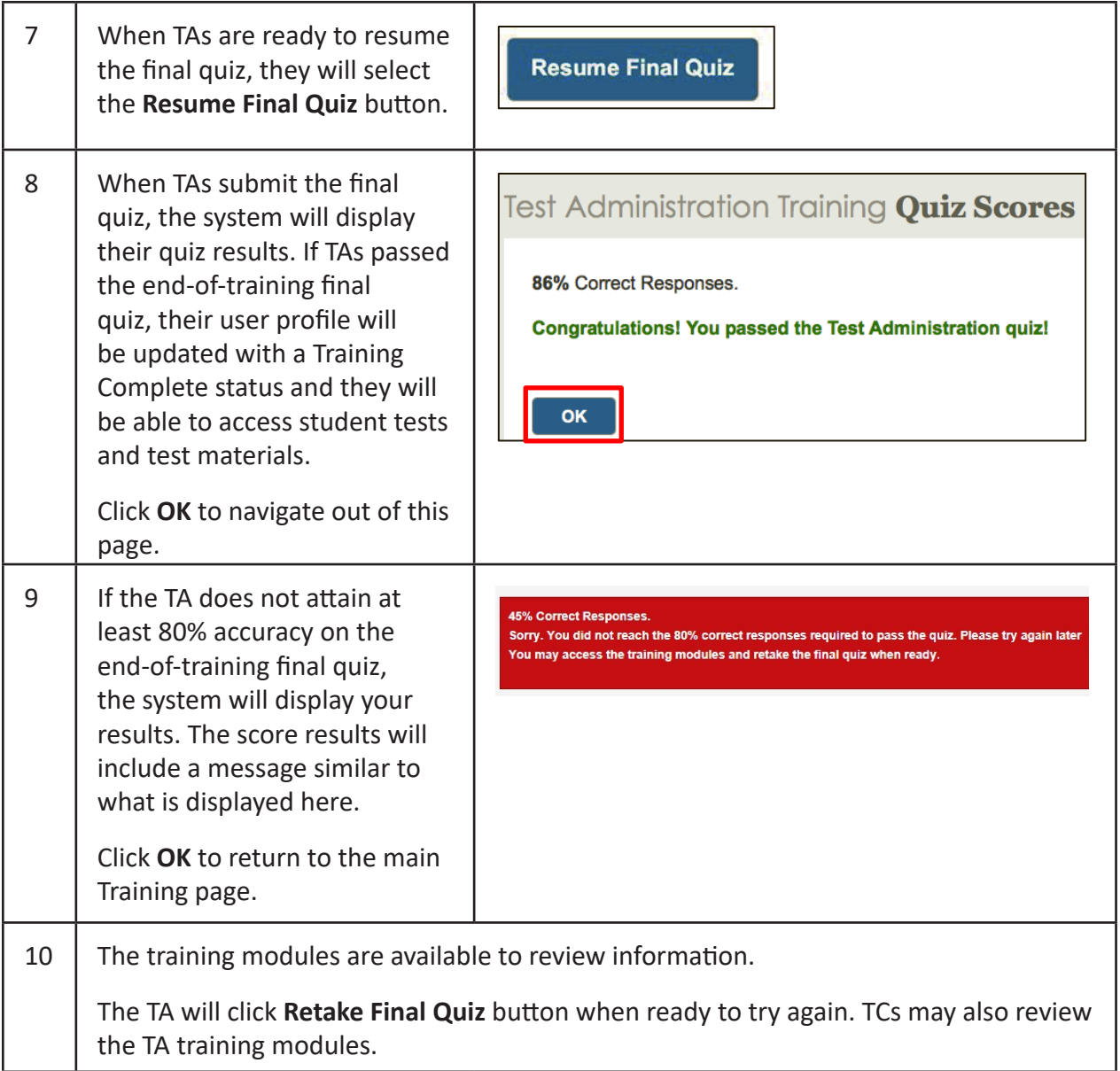

## **Track Test Administrators' Training Status**

TCs should monitor all TAs' training status in the Test Administration Portal. The MSAA Online Assessment System will keep track of their completion status and can be viewed by TCs.

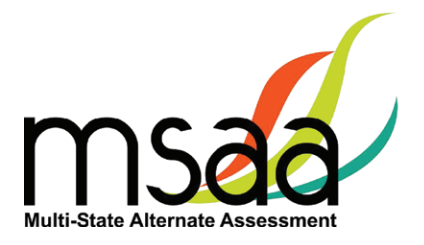

# <span id="page-36-0"></span>**Managing Students and Completing Testing Activities**

This section prepares you to manage the student roster in the Test Administration Portal. A TC may access the student roster to reassign a student from school to classroom, after having created the classroom in the MSAA Online Assessment System.

#### **How to Access the Student Roster**

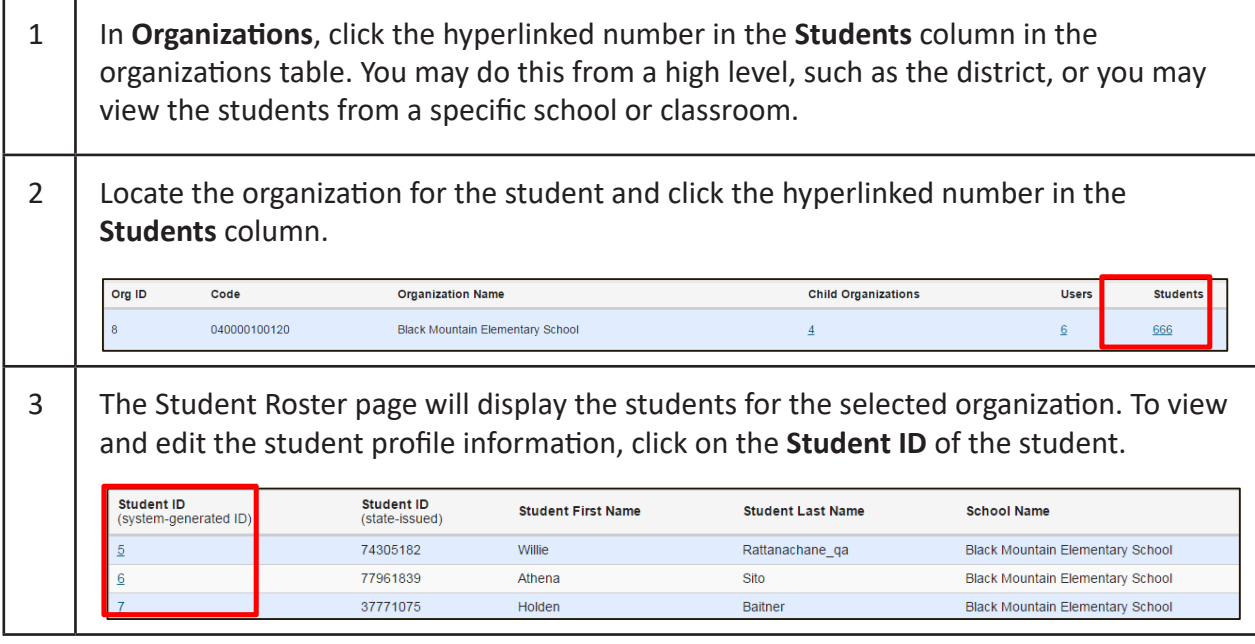

## **How to Transfer a Student to a New School or Classroom**

In situations where a student must be moved to a new classroom, school, or district, test assignments will move with that student, regardless of the test status. **Please check your state policy.**

To transfer a student, the TC must have the ability to see the student's current school or class and the new school or class where the student is moving.

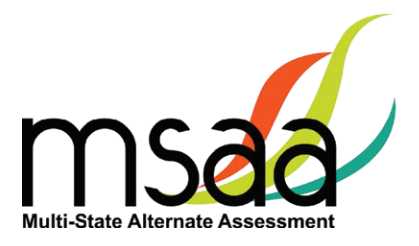

If the student is moving to a new district and the district TC does not have access to both districts, the state coordinator will need to complete the transfer.

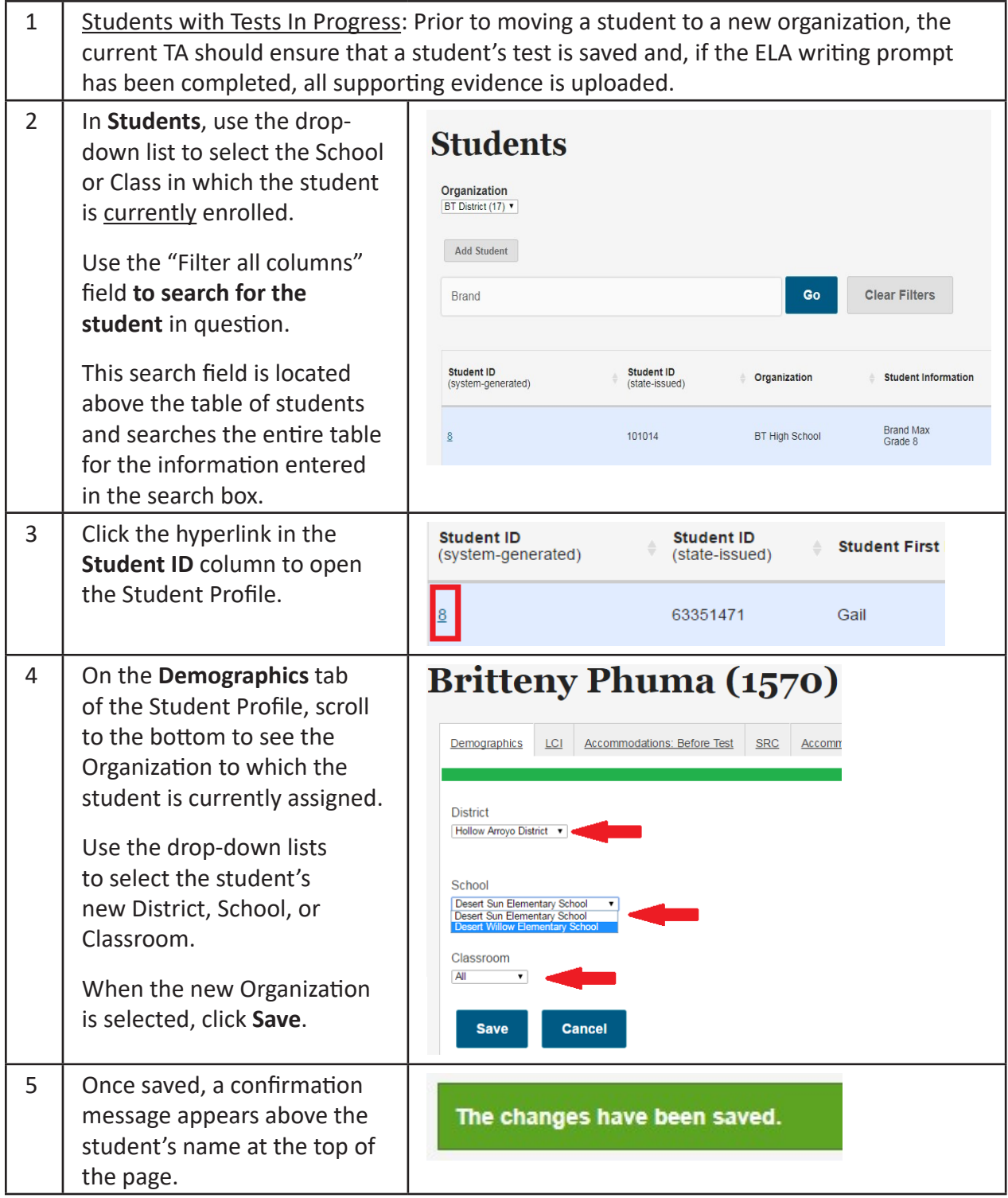

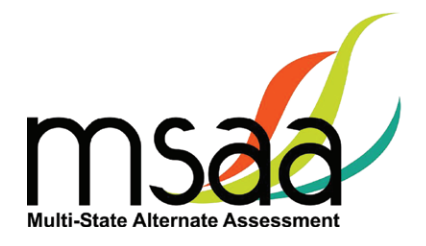

#### <span id="page-38-0"></span>**How to Change a Student's Grade Assignment**

It may be necessary to update a student's grade assignment. Only TCs may make changes to a student's grade. Although this may occur at any time during the testing window, it should be done as early as possible and preferably before administering the assessment to the student. To do so, follow the two-step process outlined below.

• First, you must update the grade information in the student profile as shown here.

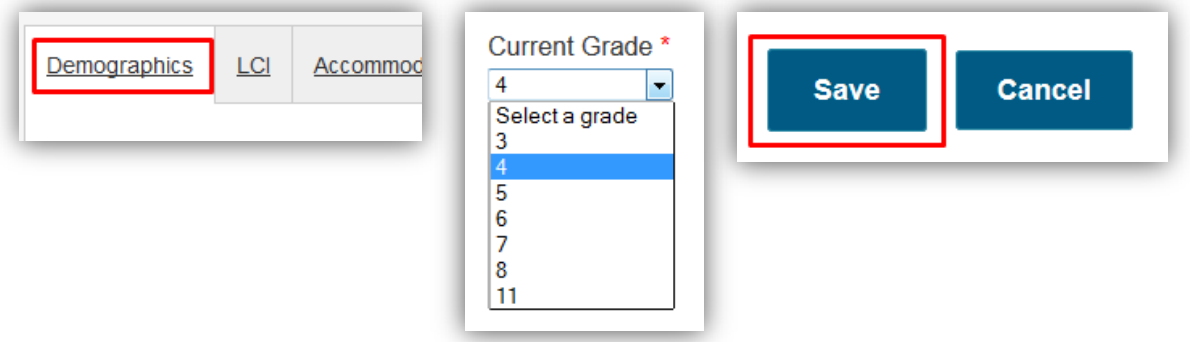

• **After completing step 1, you must call your State MSAA Coordinator to confirm your identity, and request a form reassignment to the new grade.** Note: Do not send studentidentifying information via email. TCs must phone this information in.

#### **How to Add a Student**

In some rare cases you may need to create a student manually if he or she was not included in the student enrollment process during the enrollment window. **If a student needs to be added in your district, contact your State MSAA Coordinator.** 

#### **How to Remove a Student**

If a student in your organization needs to be removed from the MSAA Online Assessment System, contact your State MSAA Coordinator.

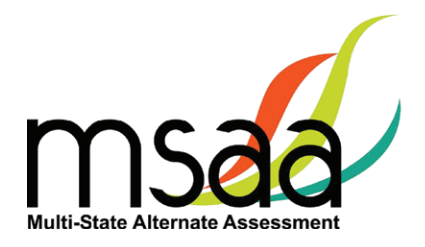

#### <span id="page-39-0"></span>**Monitoring Test Status**

The **Test Status Summary** provides a snapshot of test completion in your organization by showing the total number of Math and ELA tests of each status for each grade. **Students** can provide more detailed information, and can be filtered.

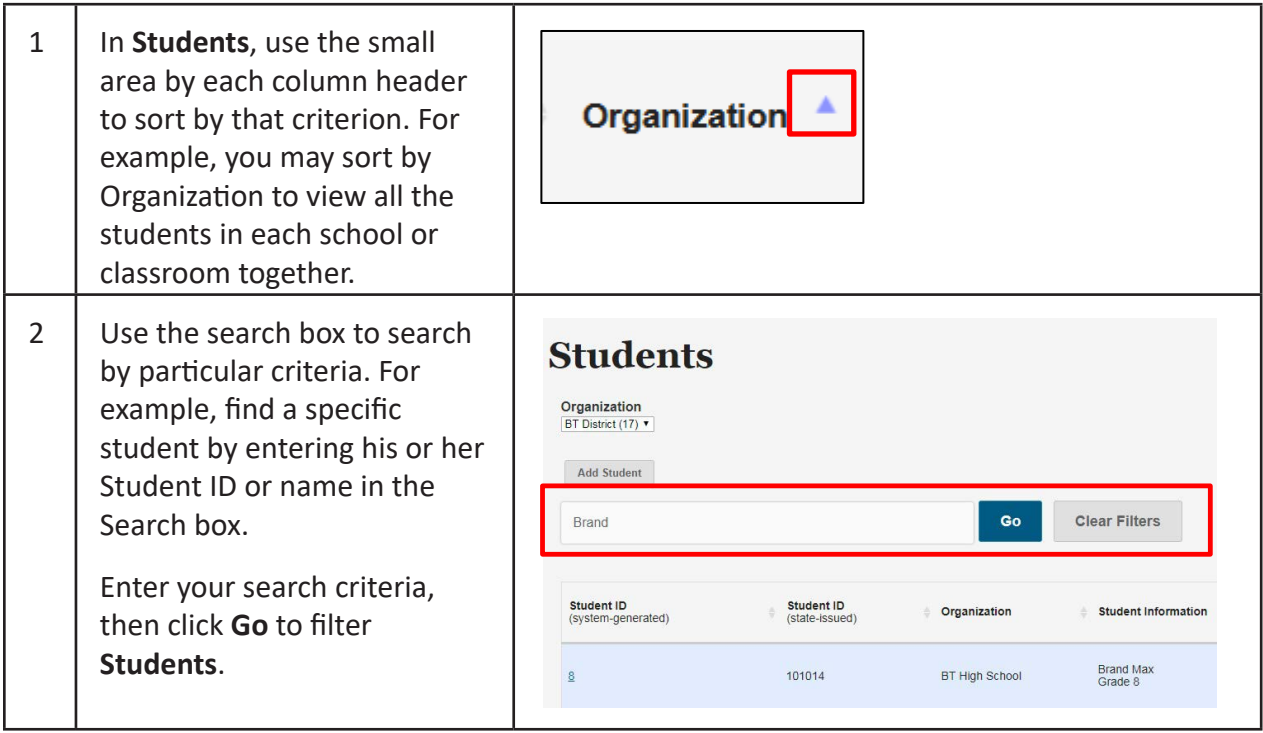

**In the event that test administration is impacted by COVID-19, please refer back to statespecific guidelines provided by your State Educational Agency (SEA). If you have any questions, refer back to the State MSAA Coordinators Contact Information on page 1 of the**  *Test Administration Manual***.**

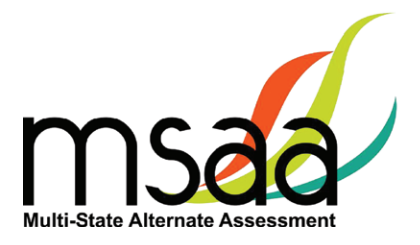

# <span id="page-40-0"></span>**Test Status Summary Export**

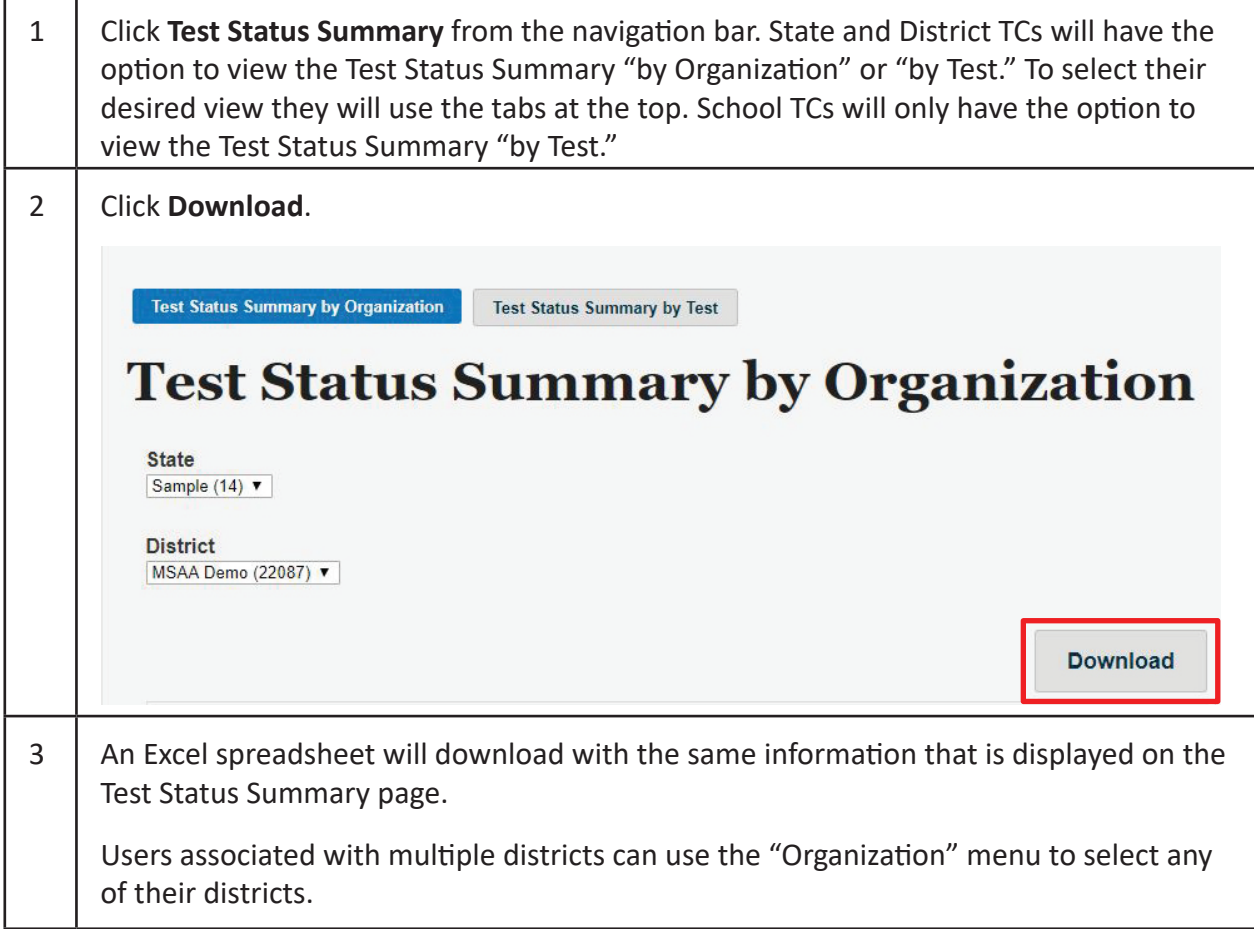

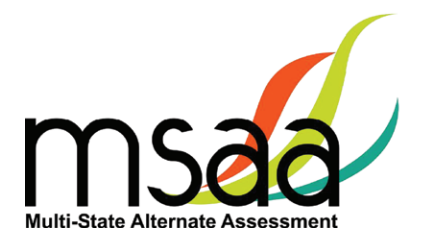

## <span id="page-41-0"></span>**Closing a Test for the Early Stopping Rule (ESR)**

The **ESR** is the only reason a TC can close a student's test. TAs are directed to contact their TC when they have followed the ESR process as outlined in the TAM (Refer to page 43).

After confirming the criteria have been met, follow the instructions below to close a student's test. **Please note that this process must be completed for both ELA and Math tests.**

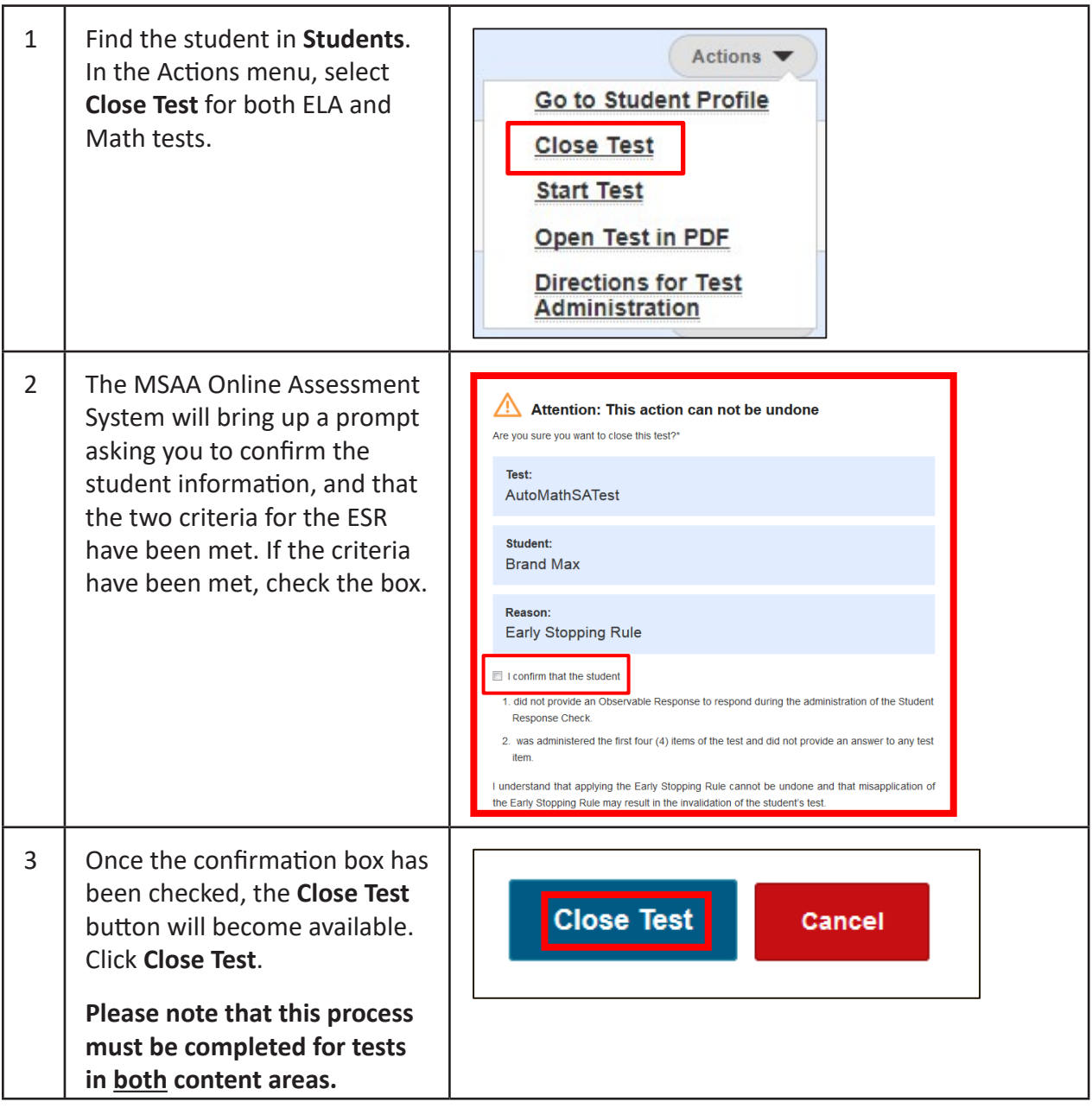

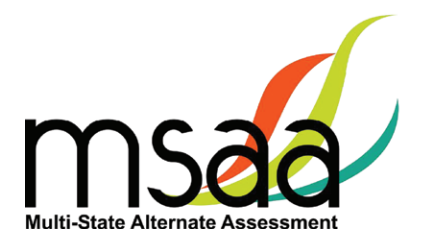

# <span id="page-42-0"></span>**Reports**

This section provides instructions on how to access and download State, District, and Schools Report files for the organizations with which you are associated during the reporting window. Only TCs have permission to view and download reports. This tab will not be activated until the online reporting window opens.

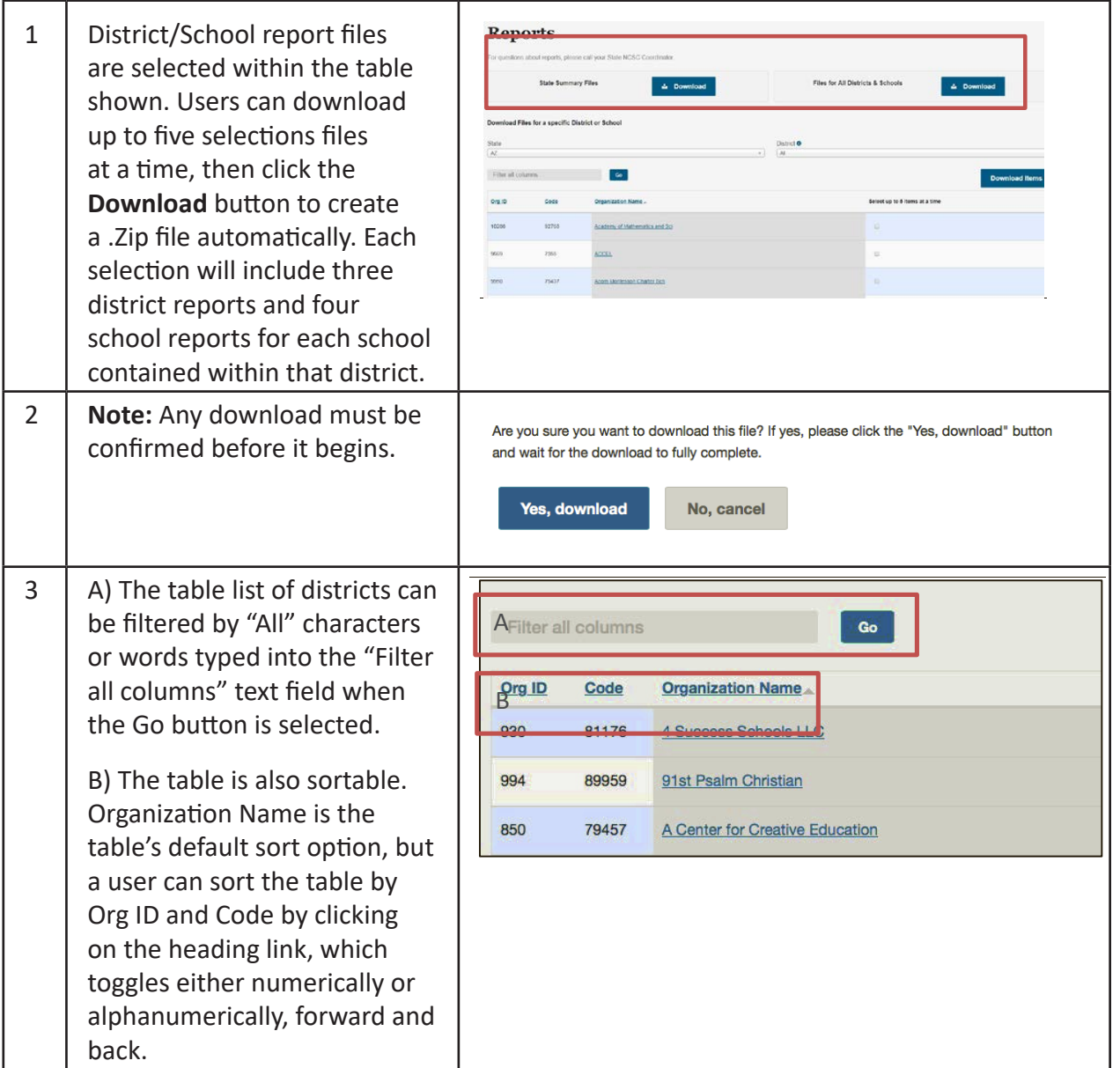

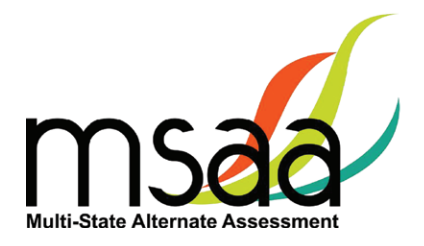

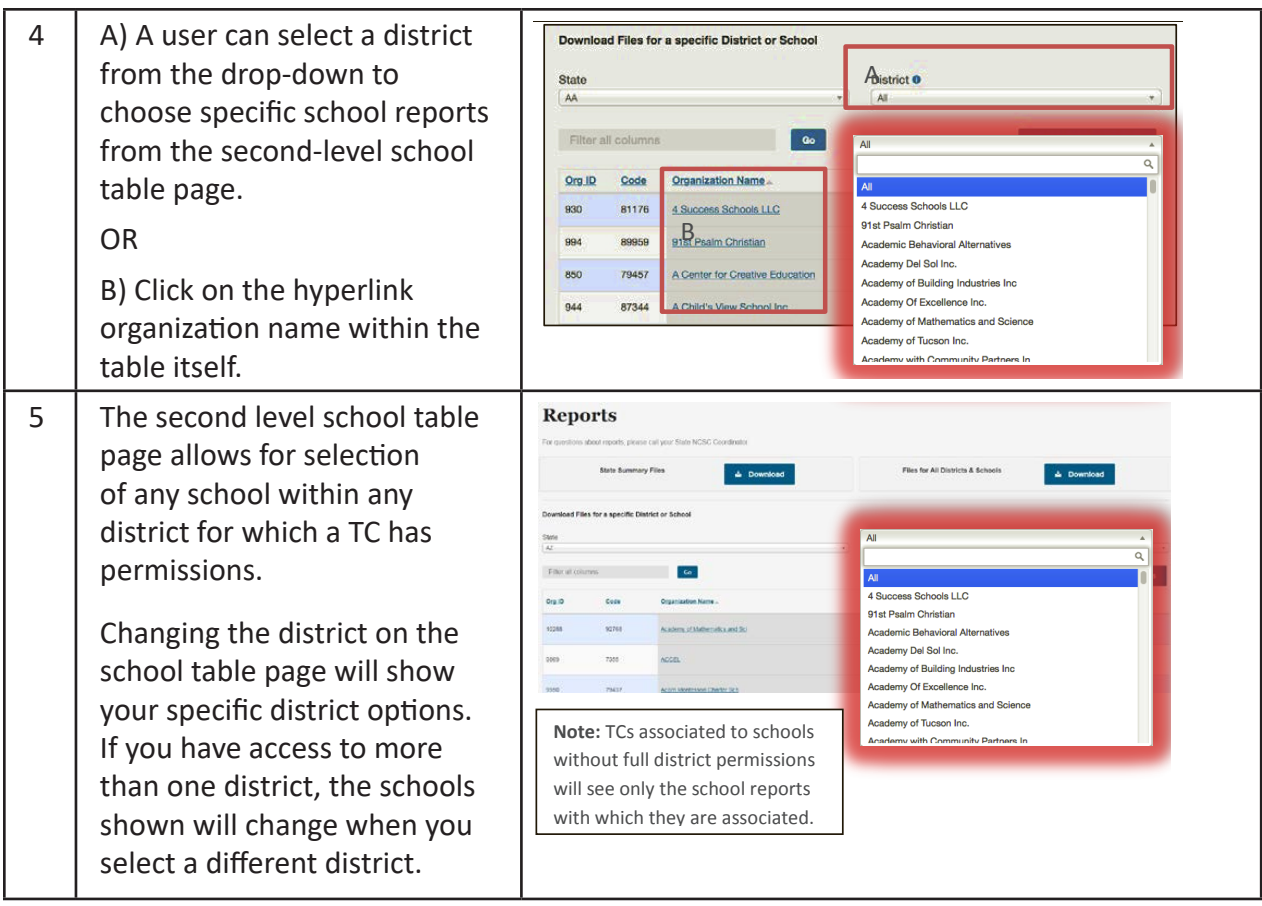

# **Appendices**

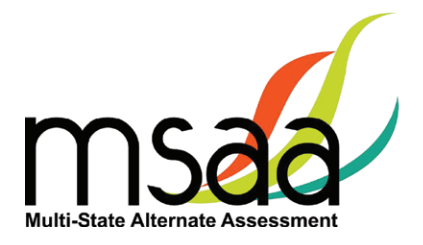

# <span id="page-45-0"></span>**Appendix A: Accessibility Features and Assistive Technology Compatibility**

## **Accessibility Features**

The following lists of accessibility features may be helpful for students taking the computer, laptop, or tablet administration or for those students for whom a paper or hybrid administration is appropriate.

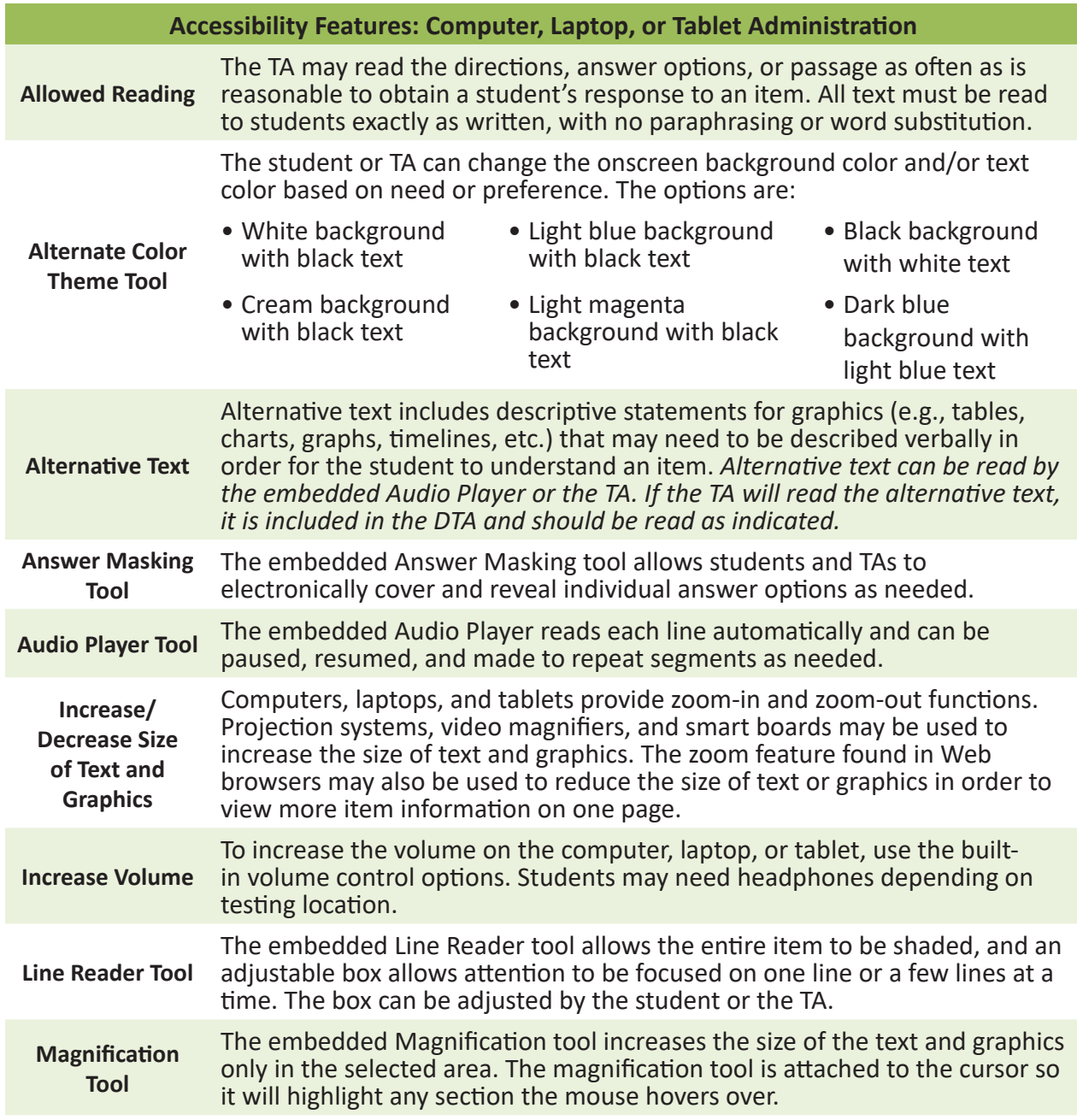

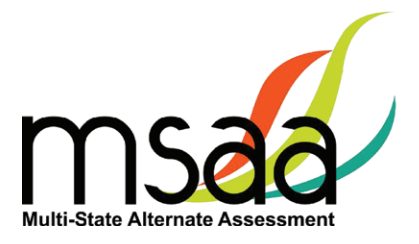

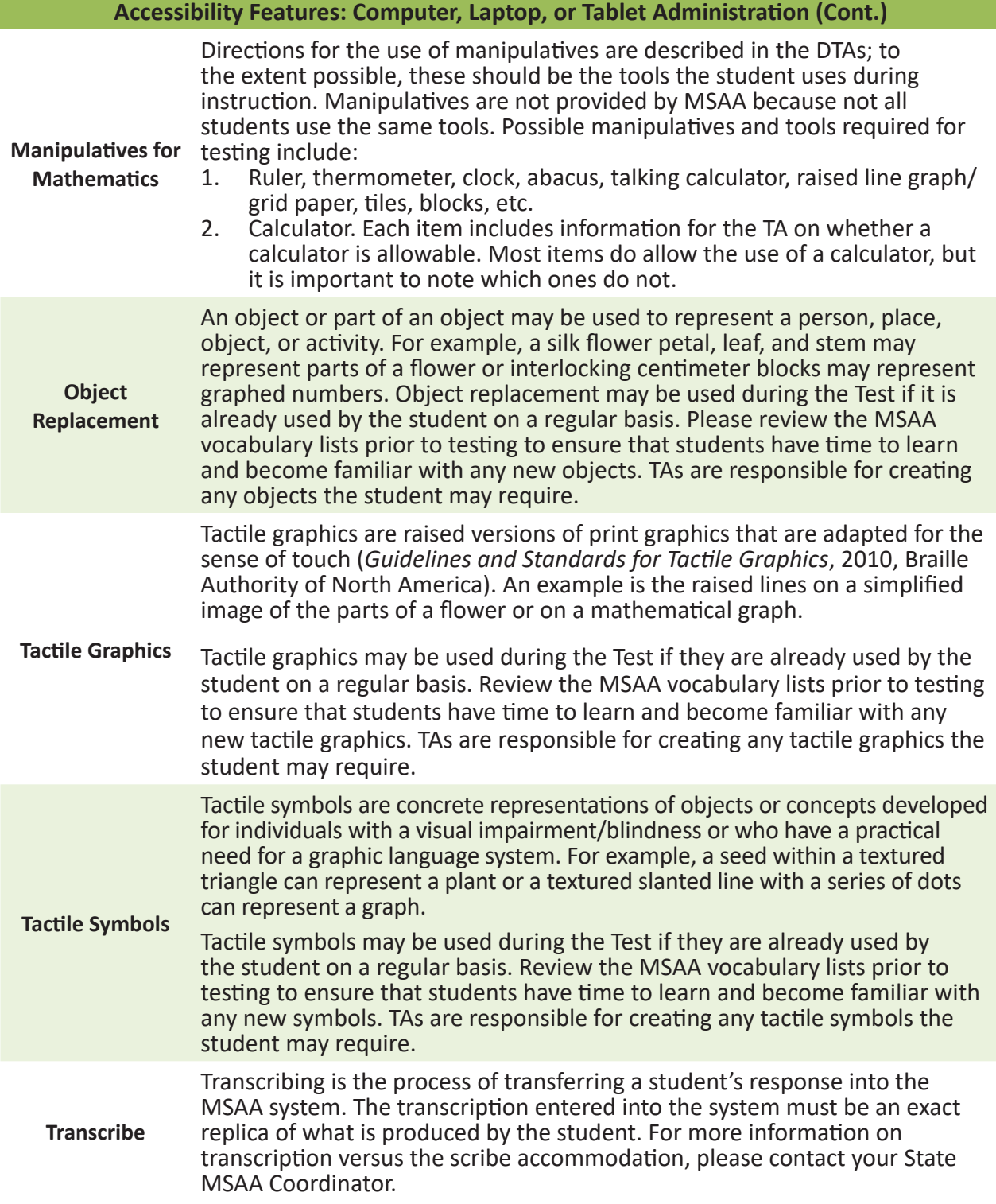

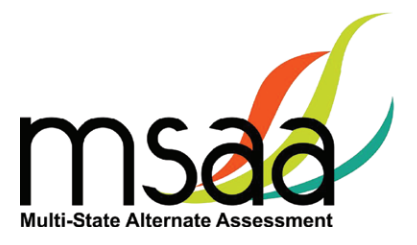

<span id="page-47-0"></span>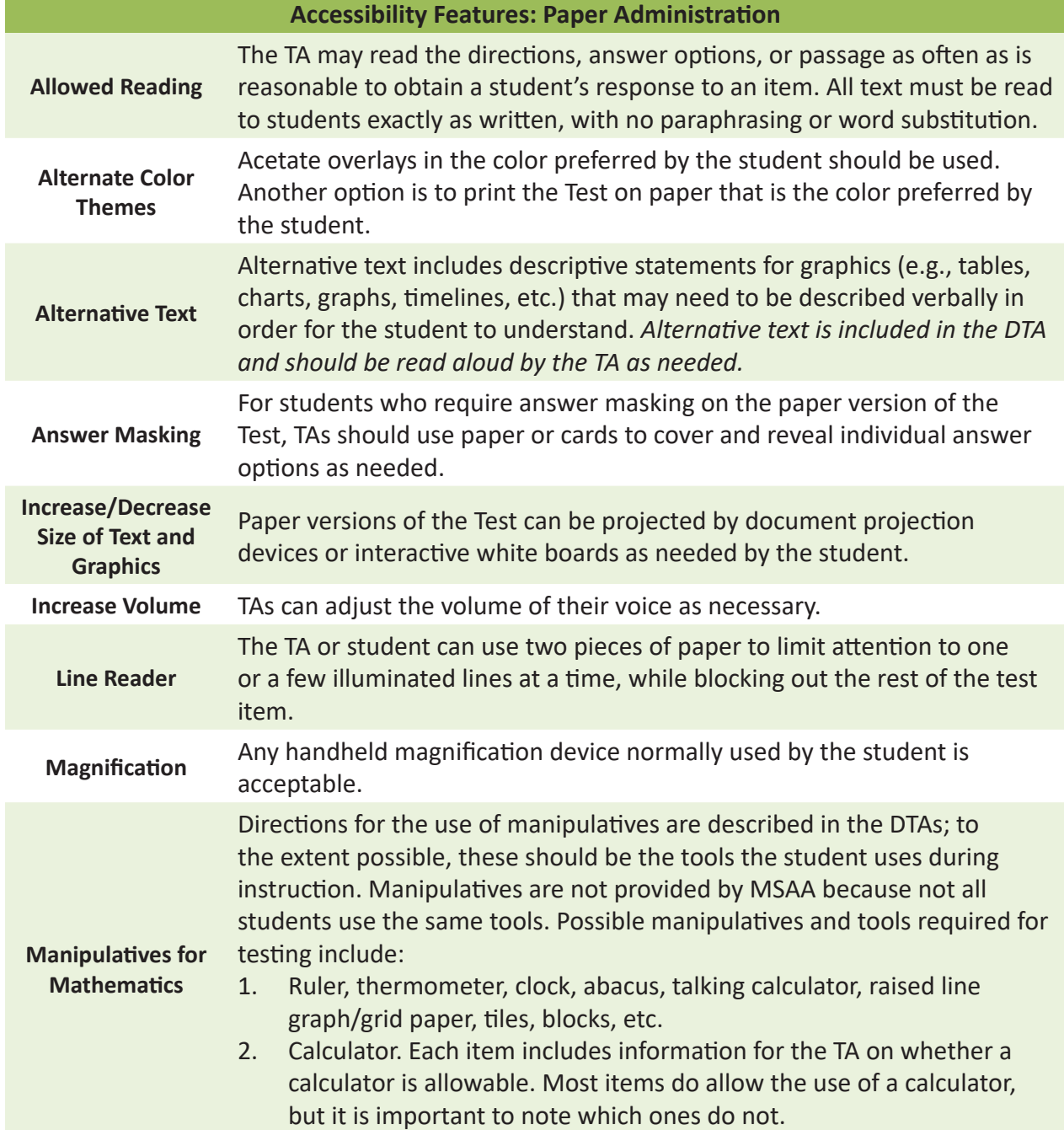

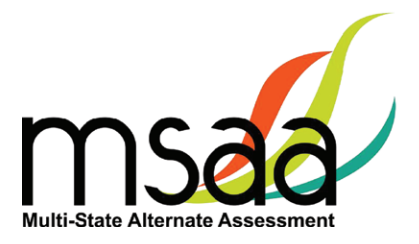

# **Accessibility Features: Paper Administration (Cont.)**

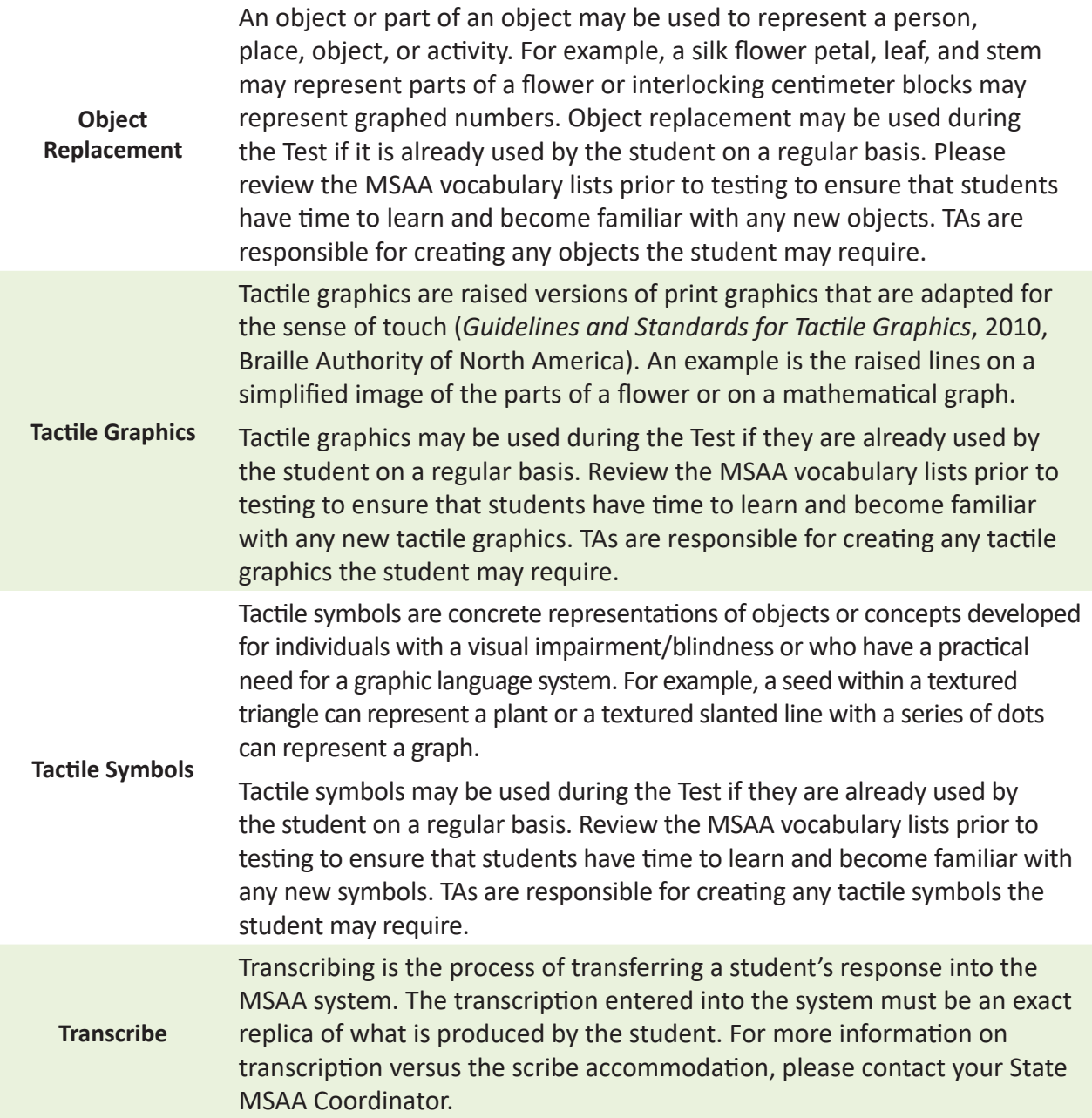

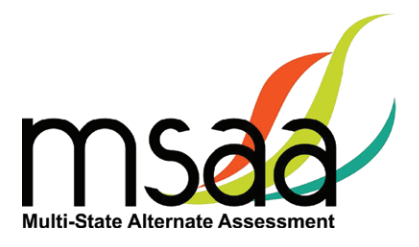

## <span id="page-49-0"></span>**Assistive Technology Compatibility**

The MSAA System supports a variety of assistive technology (AT) devices. In general, the following assistive technology types are expected to be compatible with the MSAA system\*:

#### **a. Text-to-speech**

The MSAA System supports text-to-speech devices. The text-to-speech devices should be tested with the sample items prior to administering the test to students.

#### **b. Alternate keyboards**

In general, alternate keyboards should be compatible as a basic USB keyboard. The keyboards should be tested with the sample items prior to administering the test to students.

#### **c. Switch-based navigation and answer selection**

Switch-based navigation systems have been tested and should be compatible with the MSAA System. Please test the device using the sample items prior to administering the test to students.

#### **d. Eye-gaze**

Eye-gaze devices should be compatible with the system and some devices have been tested to assure compatibility.

\* Refreshable Braille display is not supported by the MSAA Online Assessment System.

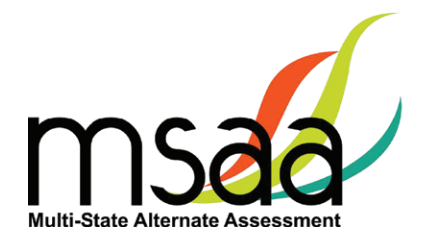

#### **Keyboard-Only Navigation Shortcuts**

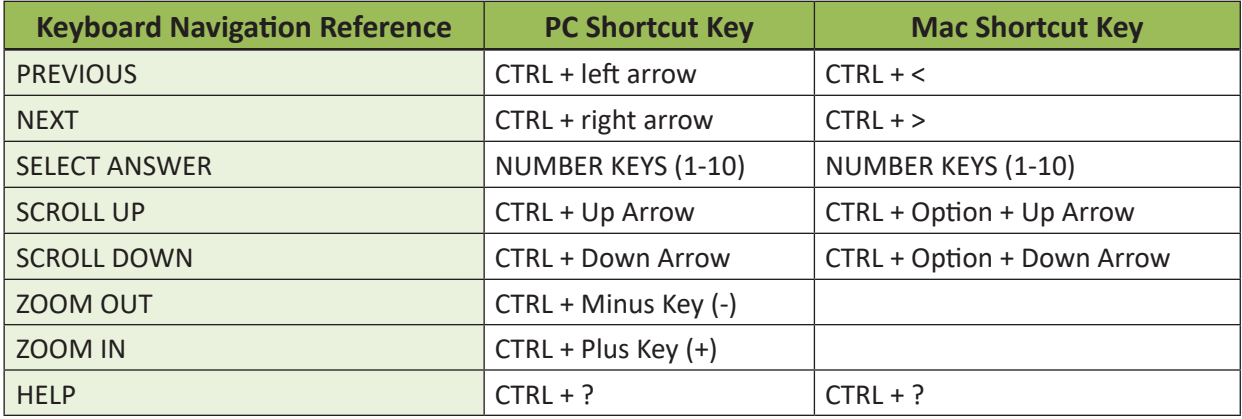

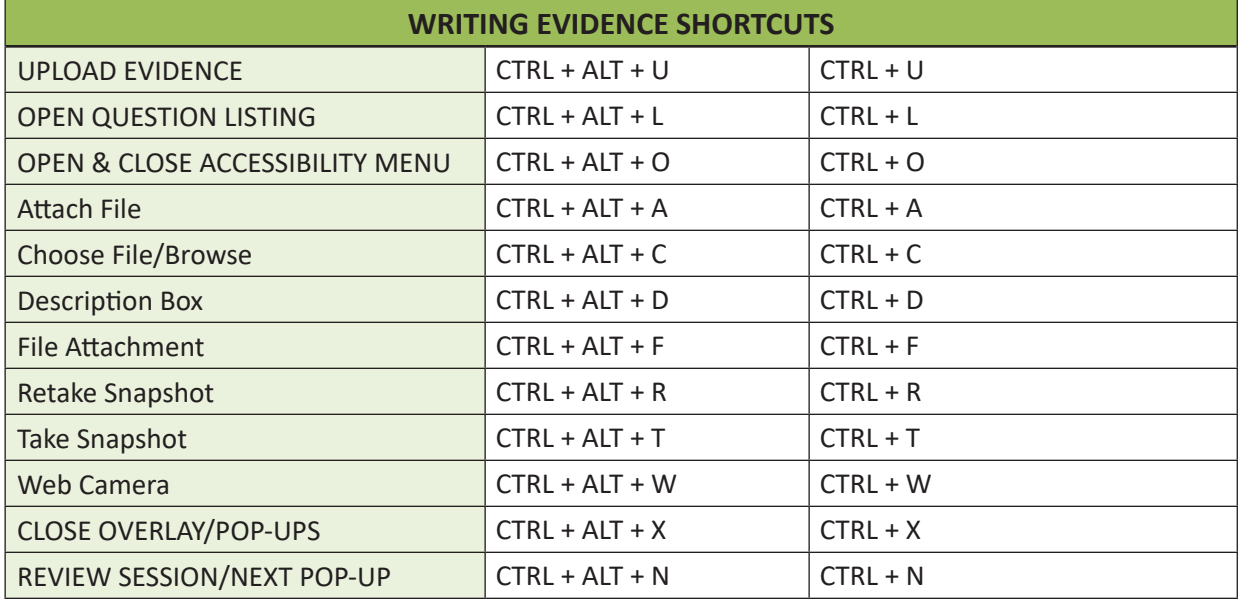

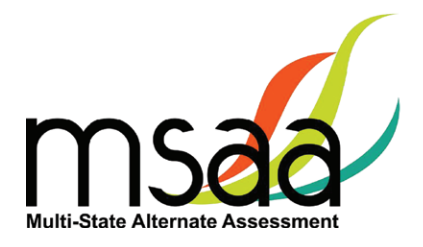

# <span id="page-51-0"></span>**Appendix B: Technology Requirements**

#### **Devices**

Desktop computers, laptops, tablets, and other devices can be used to administer the assessment. The following devices are supported when used with the browsers listed in the **Browser** section below.

- a. Windows Computer
- b. Mac Computer
- c. Chromebook
- d. iPad Mini
- e. iPad 2 or newer
- f. Android Tablet
- g. Windows Tablet

#### **Operating System**

The supported operating systems for each device are listed below. Use the latest version of the supported browsers to access the assessment successfully.

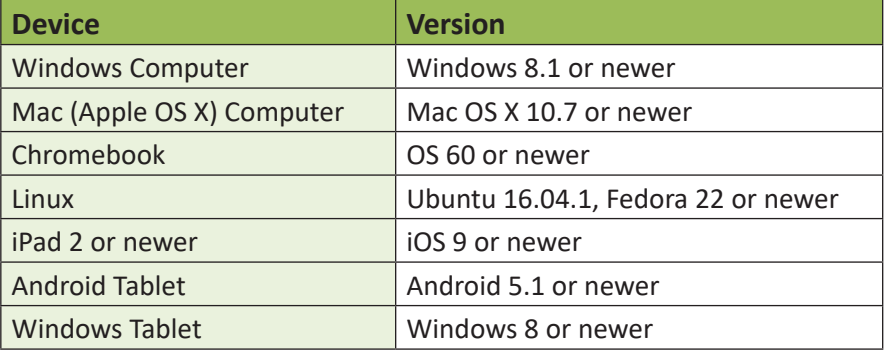

#### **Browser**

You will access the test and test materials using a browser installed on your laptop, computer, or tablet. It is important that you have the latest version of at least one of the browsers listed below for the smoothest administration of the test.

To check the browser and version you are using, go to the Google site [www.whatsmybrowser.org](https://www.whatsmybrowser.org) and it will automatically provide that information. You can also upgrade your browser to the latest version from this site for free. If you experience problems with loading the assessment, log out, then log in with a different browser. Below are the supported browser versions.

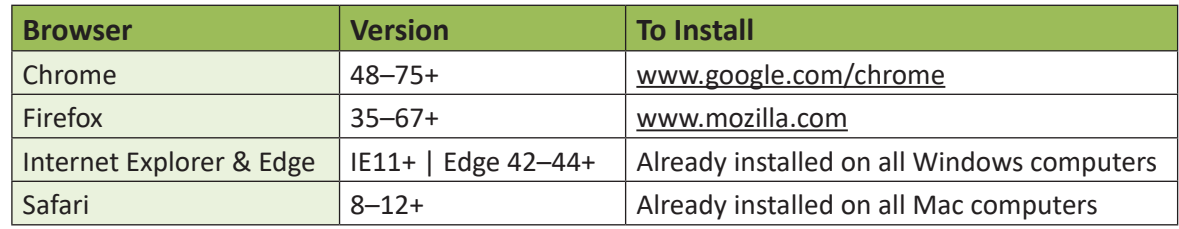

**In the event that test administration is impacted by COVID-19, please refer back to state-specific guidelines provided by your State Educational Agency (SEA). If you have any questions, refer back to the State MSAA Coordinators Contact Information on page 1 of the**  *Test Administration Manual***.**

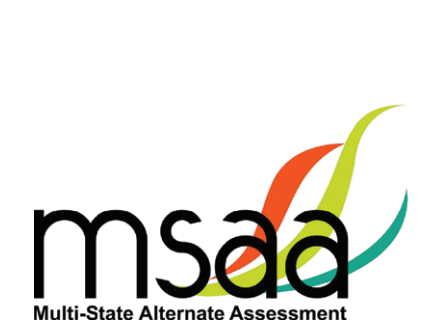